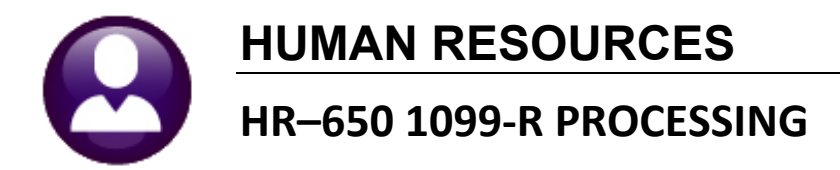

This document explains how to manage the **ADMINS** Unified Community **(AUC) Human Resources** system at the end of the calendar year. This includes **1099-R** tax reporting for the current calendar year and resetting tables with values for the next calendar year. Excerpt fro[m https://www.irs.gov/forms](https://www.irs.gov/forms-pubs/about-form-1099-r)[pubs/about-form-1099-r:](https://www.irs.gov/forms-pubs/about-form-1099-r)

> *File Form 1099-R for each person to whom you have made a designated distribution or are treated as having made a distribution of \$10 or more from:*

- *Profit-sharing or retirement plans.*
- *Any individual retirement arrangements (IRAs).*
- *Annuities, pensions, insurance contracts, survivor income benefit plans.*
- *Permanent and total disability payments under life insurance contracts.*
- *Charitable gift annuities, etc.*

### **IMPORTANT REMINDERS**

- Before posting the first payroll of the new year, refer to the section entitled "PREPARING SYSTEM FOR THE NEW YEAR" in section 9 of the W2 processing document.
- The IRS instructions are located at <https://www.irs.gov/instructions/i1099r>
- All sites must create and submit a Federal **1099-R** file to the Social Security Administration. Electronic filing is done on-line using the IRS FIRE System at [https://www.irs.gov/taxtopics/tc804.](https://www.irs.gov/taxtopics/tc804) Refer to [IRS Publication 1220](https://www.irs.gov/pub/irs-pdf/p1220.pdf) for detailed information.
- All sites can submit test submissions to the IRS FIRE System at [https://fire.irs.gov/.](https://fire.irs.gov/)
- If the file is not accepted by the IRS/SSA, an email will be sent. Be sure to set up the email client in use it so that correspondence from the government is not identified as spam.
- The examples in the following sections use tax year 2020. **Be sure to use the reporting tax year when running these processes.**

# **Contents**

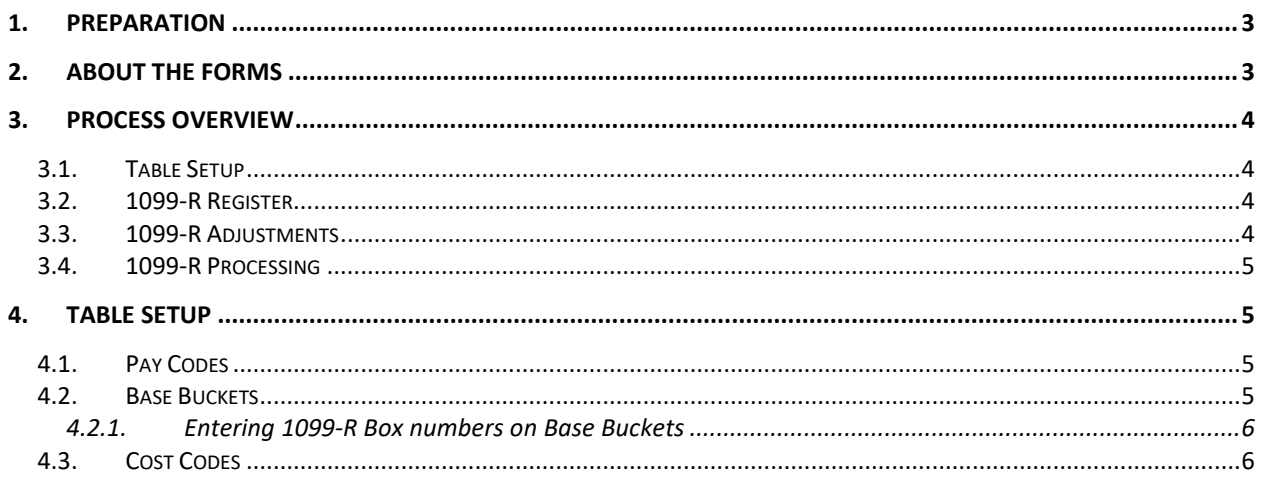

**ADMINS Unified Community** 

Human Resources

November 30, 2020

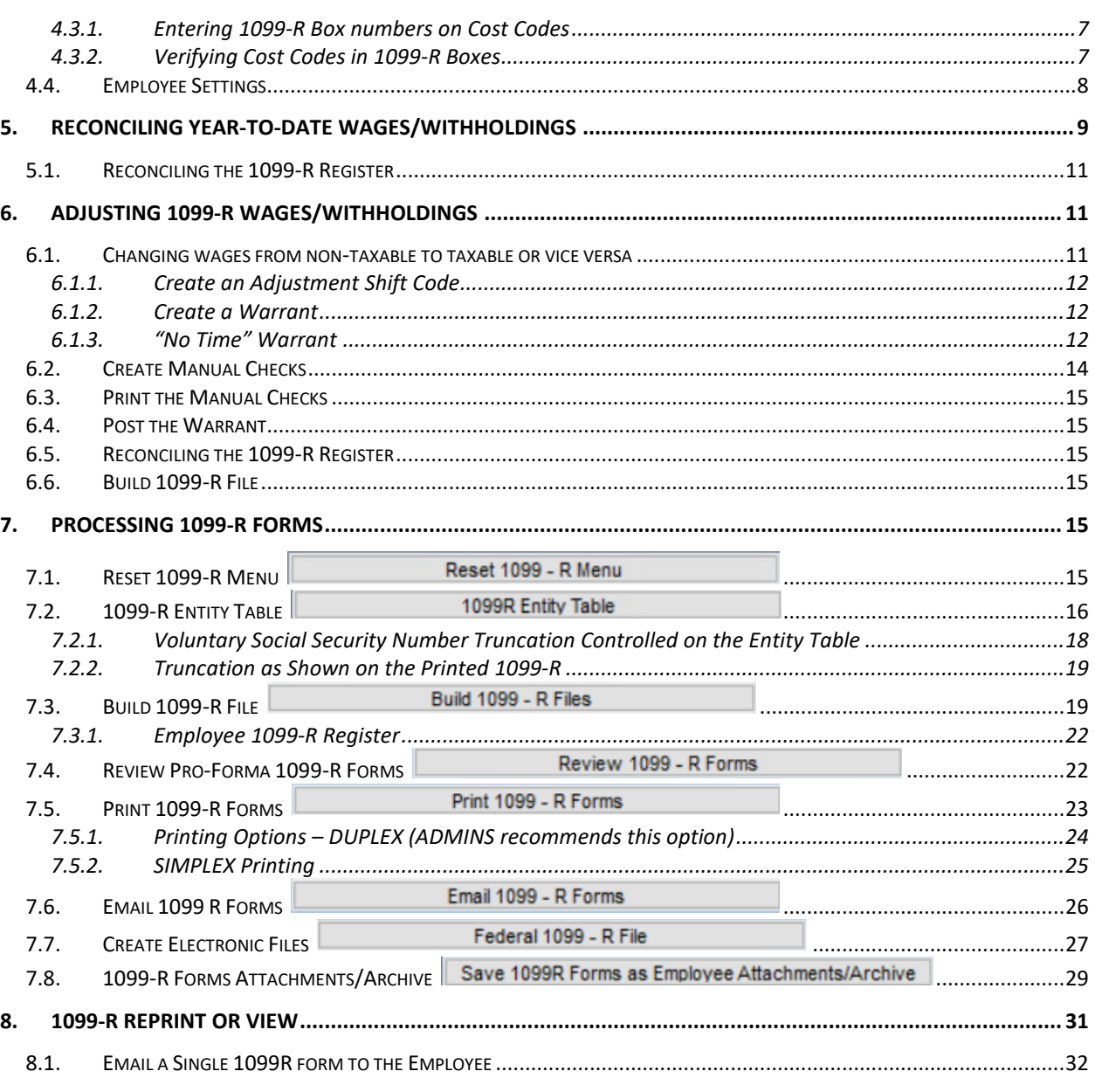

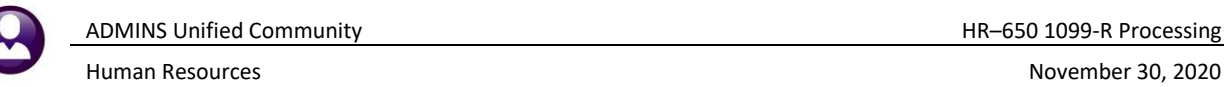

## <span id="page-2-0"></span>**1. PREPARATION**

The first step in the process is reconciliation of year-to-date figures. Gather the following materials to expedite the reconciliation process:

- ❑ The annual 945 report,
- $\Box$  The payroll and deduction registers for checks dated during the calendar year, and
- ❑ Any additional worksheets/spreadsheets used during the year to reconcile year-to-date wages and year-to-date withholdings.

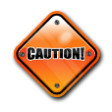

If the ADMINS Unified Community Human Resources module was deployed during the calendar year, without converting all data, issue **1099-R**s from both AUC and the previous system. If unsure on how to handle this then please contact ADMINS Support for assistance.

# <span id="page-2-1"></span>**2. ABOUT THE FORMS**

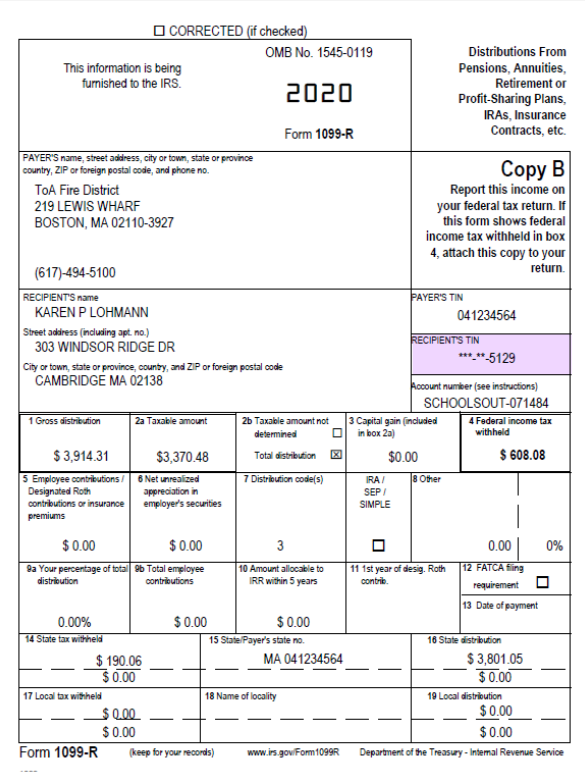

The **AUC** application has two form print options.

- Print 1099-Rs on a blank, 4-part carbonless form (with no backer instructions). This allows ordering a bulk quantity of forms for use year after year.
- Print 1099-Rs on a blank front with preprinted current year backer information. This requires the purchase of new stock each year.
- The form specifications are shown below, and guidance will be sent each year.
- These are required to print original copies to be distributed to employees.
- [Employees may consent to receiving the](#page-25-0)  [forms via encrypted, password protected](#page-25-0)  [email.](#page-25-0)
- **AUC** retains an attached copy of each form available on the employee maintenance record. If desired, print an in-house copy of the forms on either perforated or plain stock.

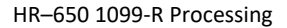

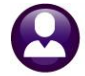

ADMINS Unified Community **ADMINIC 2006** 1099-R Processing

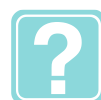

#### **DUPLEX or SIMPLEX?**

Duplex refers to two-sided printing while Simplex refers to one-sided printing. **ADMINS** recommends printing **1099-R** forms on a printer with duplex capability. This allows the AUC application to print the front and back at the same time. If a duplex printer is not available, print the front copy of all the forms, and then print all the backers reloading the forms.

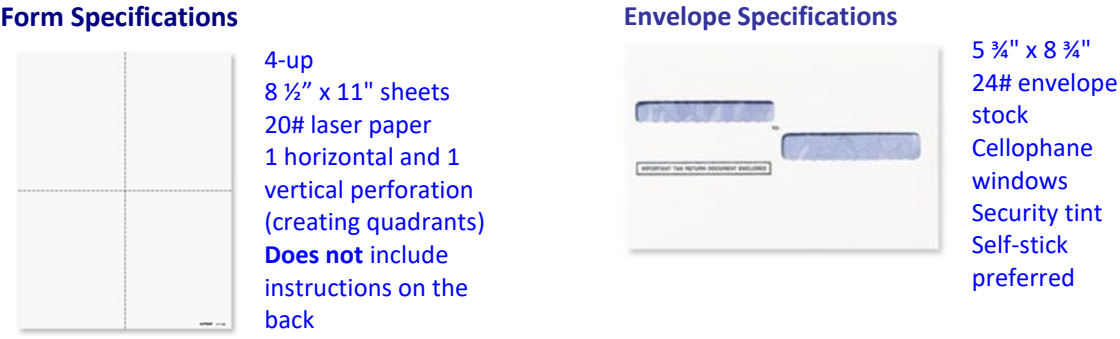

<span id="page-3-0"></span>**Figure 1 – Form Specifications**

# **3. PROCESS OVERVIEW**

The **ADMINS Unified Community** (**AUC)** system manages **1099-R** Processing in the following phases. Each of these phases will be described in this document.

#### <span id="page-3-1"></span>**3.1. Table Setup**

Before processing **1099-R**'s, verify that the following components of the system have been set up properly:

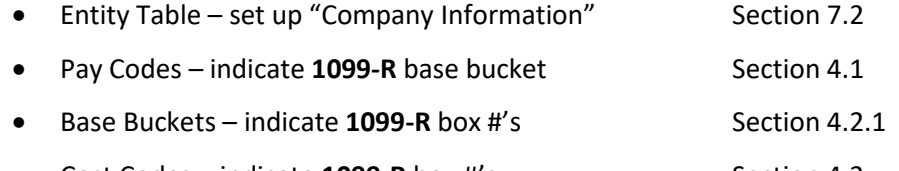

- **Cost Codes indicate 1099-R box #'s** Sectio[n 4.3](#page-5-1)
- Employee Settings other 1099-R box # information Sectio[n 4.4](#page-7-0)

### <span id="page-3-2"></span>**3.2. 1099-R Register**

This is used to reconcile year-to-date amounts before processing **1099-R** steps. This step may be run multiple times. Run this step at any time during the year to continually reconcile year-to-date distributions and withholdings. Refer to section [5](#page-8-0) [RECONCILING YEAR-TO-DATE WAGES/WITHHOLDINGS.](#page-8-0)

### <span id="page-3-3"></span>**3.3. 1099-R Adjustments**

Process corrections to any wages or withholdings by:

- ❑ Including them in the next set of timesheets, or
- ❑ Issuing a Void/Manual adjustment.

Property of ADMINS, Inc. No unauthorized use, distribution or reproduction permitted. Computed Nov. 30, 2020 Page 4 of 33

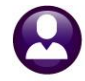

ADMINS Unified Community HR–650 1099-R Processing

Human Resources November 30, 2020

For information on processing corrections, please refer to **section [6,](#page-10-1) Adjusting 1099-R Wages/Withholdings** in this document.

#### <span id="page-4-0"></span>**3.4. 1099-R Processing**

This step process builds work files, allows reviewing individual **1099-R**s, prints **1099-R** forms, creates the file to be submitted to the Social Security Administration, and attaches the forms to each employee's record.

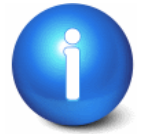

**These steps should be completed only after the year-to-date wages and withholdings for the calendar year are reconciled.**

# <span id="page-4-1"></span>**4. TABLE SETUP**

Before processing **1099-R**s, make sure that the base buckets and deduction codes are properly set up with **1099-R** box indicators. Refer to section [7.2](#page-15-0) for the Entity Table ("company" setup).

### <span id="page-4-2"></span>**4.1. Pay Codes**

The term **Base Bucket** refers to the accumulation of wages that are updated with every payroll. Each Pay Code and Cost Code potentially affects a Base Bucket. Health insurance premiums may reduce Taxable amounts. Each time the pay code is used, the base bucket is updated with the corresponding wages paid using that pay code:

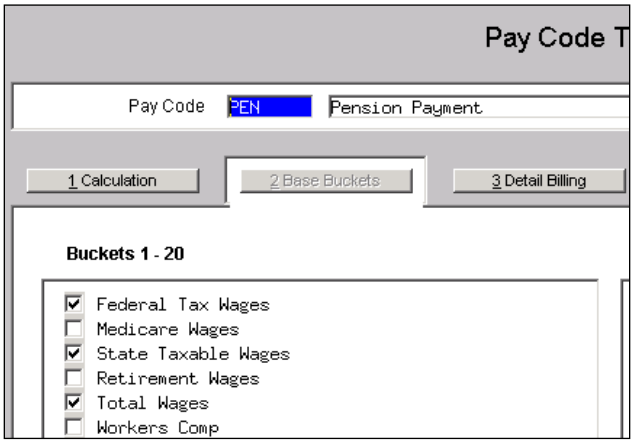

<span id="page-4-3"></span>**Figure 2 Base Bucket indicators on Pay Code Table**

### **4.2. Base Buckets**

Base buckets are associated with a **1099-R Box** to tell the system where the wages will be reported on the **1099-R** Forms. In the example, a **Base Bucket** called **Total Wages** has been created. It has been assigned to Box #1 on the **1099-R** Form. State wages are reported in Box 16-#1, and Federal Taxable Wages are reported in Box 02A.

form.

Each time an employee is paid using this pay code, these base buckets are updated.

The base buckets must have the **1099-R Box** indicators established so the system knows where to print this information on the 1099-R

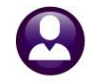

## <span id="page-5-0"></span>**4.2.1. Entering 1099-R Box numbers on Base Buckets**

- Click **Human Resources TablesBase Buckets**
- Click on a cell in the **1099-R Box** column
- □ Click LOOKUP to see a list of available choices
- $\Box$  Select the desired box # from the lookup

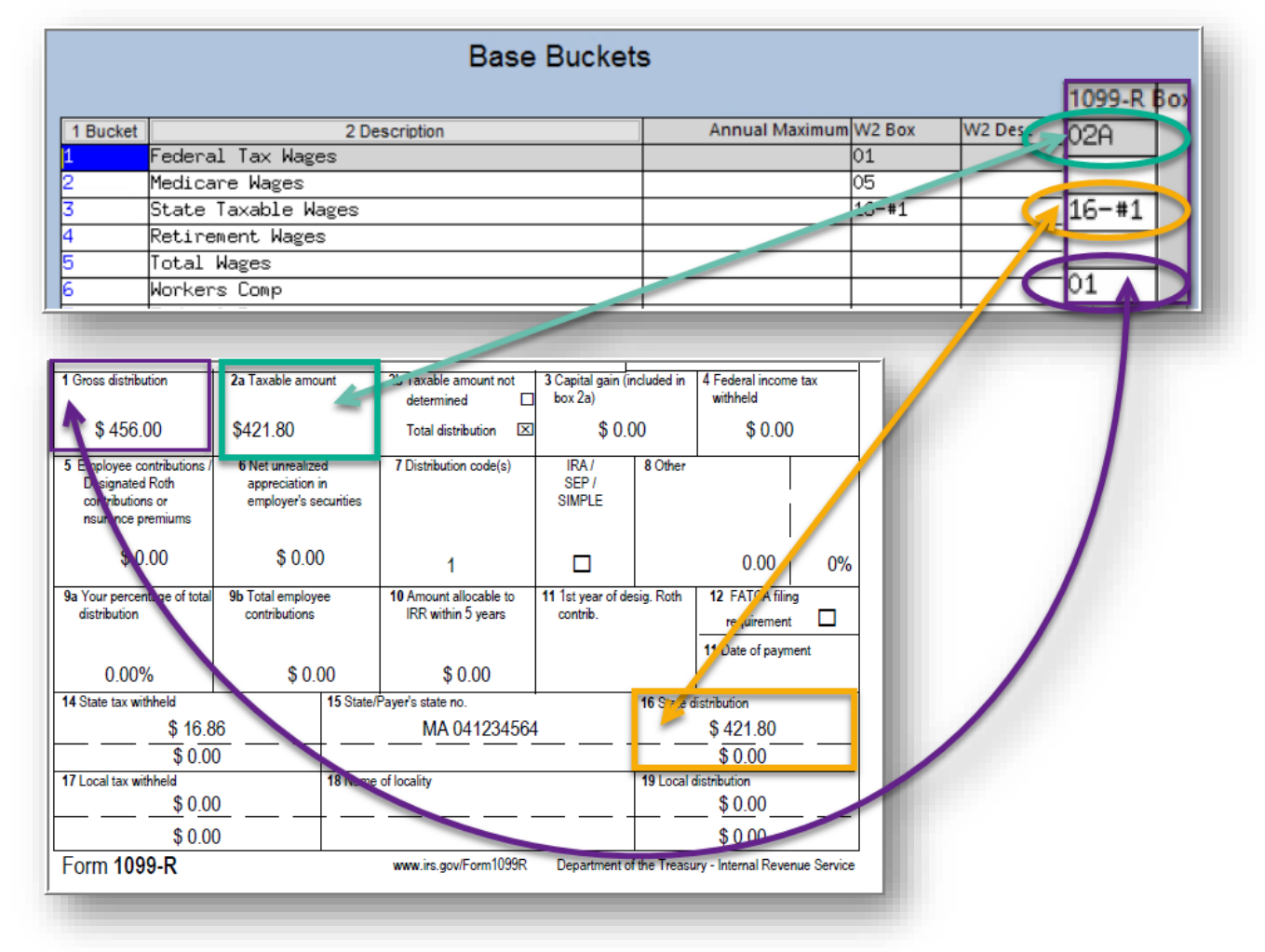

**Figure 3 Illustrates the relationship between the Base Bucket Table and the Boxes on the printed form**

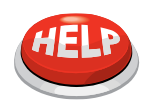

Base buckets are assigned during installation and can be updated as needed. Base bucket amounts for **1099-R** reporting are set during payroll calculation. If a base bucket is changed and affects prior payroll postings, please contact ADMINS for assistance.

## <span id="page-5-1"></span>**4.3. Cost Codes**

Cost Codes refer to deductions or employer-paid benefits. A **Cost Code** can also affect a Base Bucket. For example, the amount an employee pays for health care can reduce taxable wages. Like **Pay Codes**, **Cost Codes** are assigned to a **1099-R** Box for the system to know where the deduction/benefit will be reported on the **1099-R** Forms.

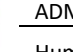

#### <span id="page-6-0"></span>**4.3.1. Entering 1099-R Box numbers on Cost Codes**

- Select **Human Resources TablesCost Codes**
- □ Select desired record ▶ Detail
- Click in the **1099-R Box#** field and press **LOOKUP** to see a list of available choices.
- Select the desired Box # from the Lookup and click **OK**

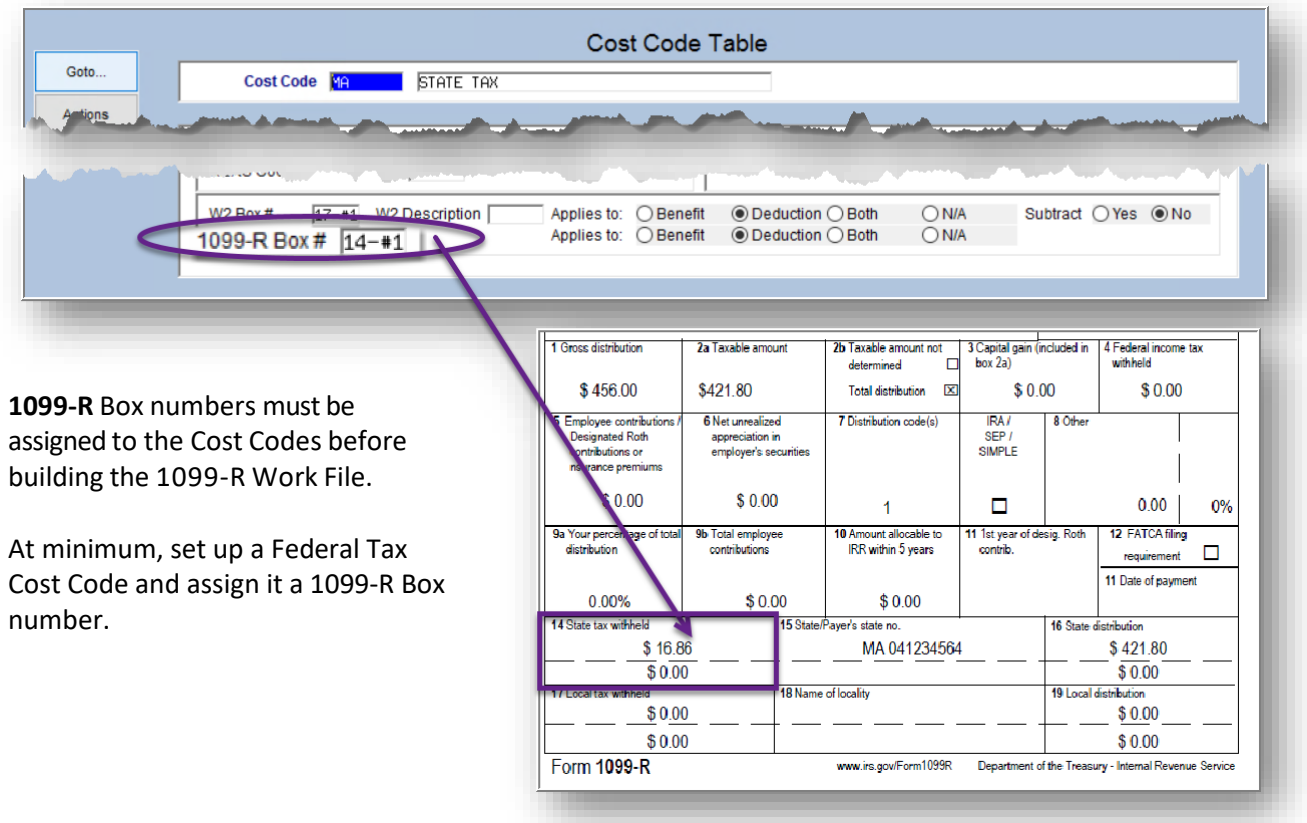

**Figure 4 provides an example of the relationship between the Cost Code table and the box on the printed form**

#### <span id="page-6-1"></span>**4.3.2. Verifying Cost Codes in 1099-R Boxes**

To verify that all cost codes are coded properly for **1099-R** reporting, go to **Human ResourcesYear-End Processing**  $\triangleright$  **List of Cost Codes by W2/1099-R Box** or run the report from **the Report Library under** 

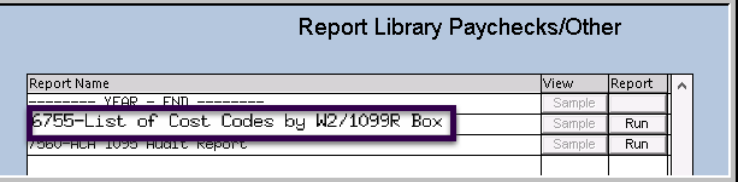

**Paychecks/Other Year–End**. Check that all cost codes that should be reported on the **1099-R** have been set. Refer to the IRS instructions located at [https://www.irs.gov/pub/irs-pdf/i1099r.pdf.](https://www.irs.gov/pub/irs-pdf/i1099r.pdf)

ADMINS Unified Community **ADMINS Unified Community HR**-650 1099-R Processing

Human Resources November 30, 2020

|      | 日う・・・             |                                        |                  |               |                  |                |                                        | CostCode W2 6755 THERESA[1].xml - Excel |                             |                         |
|------|-------------------|----------------------------------------|------------------|---------------|------------------|----------------|----------------------------------------|-----------------------------------------|-----------------------------|-------------------------|
|      | File<br>Home      | Insert                                 | Page Layout      | Formulas Data | Review<br>View   |                | $\bigcirc$ Tell me what you want to do |                                         |                             |                         |
|      |                   |                                        |                  |               |                  |                |                                        |                                         |                             |                         |
| F326 |                   | $\times$<br>$\ddot{z}$<br>$\mathbf{v}$ | $f_x$<br>$\sim$  |               |                  |                |                                        |                                         |                             |                         |
|      |                   |                                        |                  |               |                  |                |                                        |                                         |                             |                         |
|      | A                 | B                                      | C.               | D             | Е                | F              | G                                      | н                                       |                             |                         |
|      | $W2 B -$          | <b>Descr</b>                           | <b>Apply To</b>  | <b>Pensin</b> | <b>1099R Box</b> | <b>T</b> Descr | <b>Apply To</b>                        | Cost Cod -                              | <b>Description</b>          | Over 50<br>$\mathbf{v}$ |
|      | $2^{6}$           |                                        | <b>Deduction</b> | N             | 04               |                | Deduction                              | <b>FED</b>                              | <b>FEDERAL TAX</b>          | N                       |
|      | 3 <sup>7</sup> 02 |                                        | <b>Deduction</b> | N             | 04               |                | <b>Deduction</b>                       | FED+                                    | <b>ADDITIONAL FED TAX</b>   | N                       |
|      | $4^{6}$           |                                        | <b>Deduction</b> | N             | 04               |                | <b>Deduction</b>                       | FED-                                    | <b>ADDL FED TAX/NOSEP</b>   | N                       |
|      | $5\ 02$           |                                        | <b>Deduction</b> | N             | 04               |                | <b>Deduction</b>                       | <b>FED2020</b>                          | FED 2020 TAX TABLES         | N                       |
|      | 123 17-#1         |                                        | <b>Deduction</b> | <b>N</b>      | 14#1             |                | Deduction                              | <b>MA</b>                               | <b>STATE TAX</b>            | N                       |
|      | 124 17-#1         |                                        | <b>Deduction</b> | N             | $14 - 41$        |                | <b>Deduction</b>                       | $MA+$                                   | <b>ADDITIONAL STATE TAX</b> | N                       |
|      | 125 17-#1         |                                        | <b>Deduction</b> | N             | $14 - 41$        |                | <b>Deduction</b>                       | MA-                                     | <b>ADDL STATE TAX/NOSEP</b> | N                       |
| 320  |                   |                                        |                  |               |                  |                |                                        |                                         |                             |                         |

<span id="page-7-0"></span>**Figure 5 List of Cost Codes and 1099-R Box Numbers**

### **4.4. Employee Settings**

Some **1099-R** Box settings are located on the **Employee Maintenance Screen**.

- Select **Human ResourcesMaintenanceEmployee Maintenance**
- □ Select desired record **[5 Payroll Tab]**
- Click in the appropriate **1099-R** Box to enter the information
- If Box 2b is checked for "Taxable amount not determined" then Box 2a and Box 4 on the **1099-R** form will be blank
- $\Box$  Box 7 is for distribution codes; up to two codes may be used, at least one code is required.

Click **Lookup** to see the list of available choices. Only specific combinations are allowed, refer to the IRS instructions for box 7 Guide to Distribution Codes. To see this, go to:

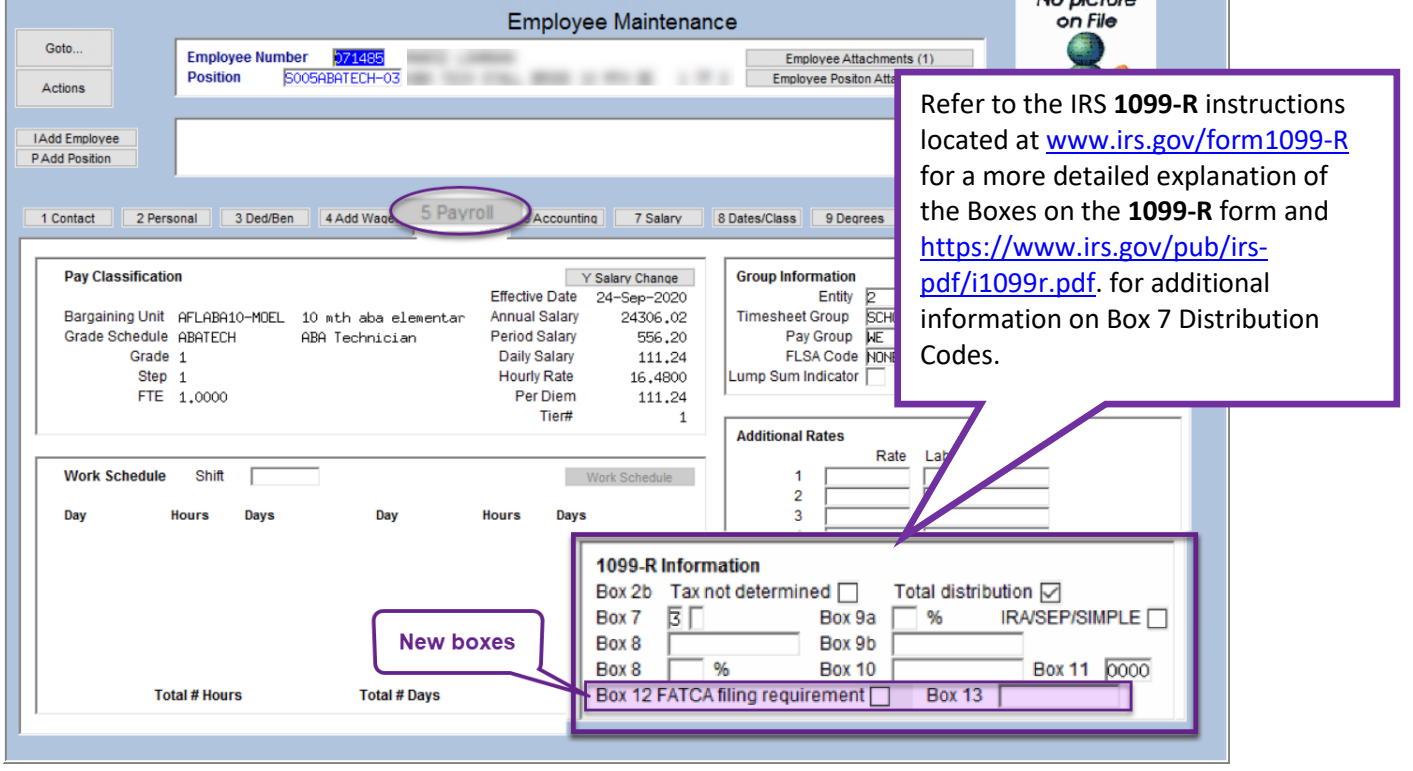

#### **Employee Maintenance Screen [5 Payroll] Box 12 & Box 13**

 $h$ le pietum

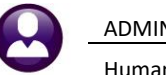

# <span id="page-8-0"></span>**5. RECONCILING YEAR-TO-DATE WAGES/WITHHOLDINGS**

Reconcile the year-to-date wages and withholdings before building any **1099-R** files. Go to:

#### **Human ResourcesYear-End Processing1099-R Register Report**

Run this report multiple times during the year, as often as needed, for a specific quarter or year to date. If running this report during the year enter the beginning and end dates of the time being balanced. This will produce an **Excel®** spreadsheet, displayed on-screen.

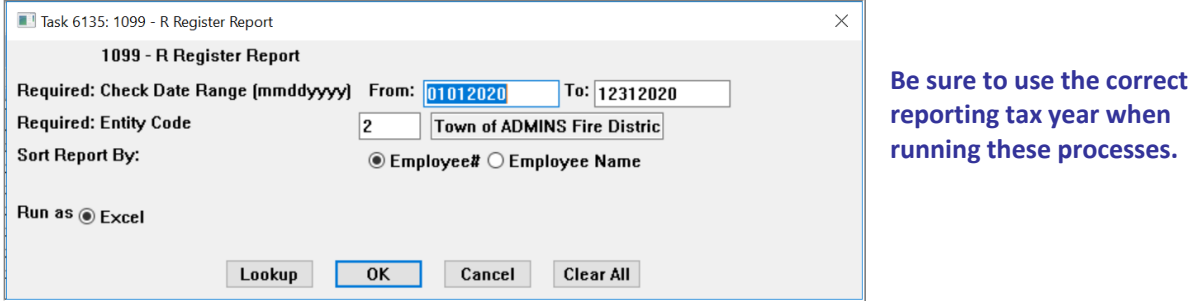

**Figure 6 The reports produced with the 1099-R register** 

The report checks to be sure that the basic **1099-R** setup has been performed. The process will not continue if the minimum setup is not complete.

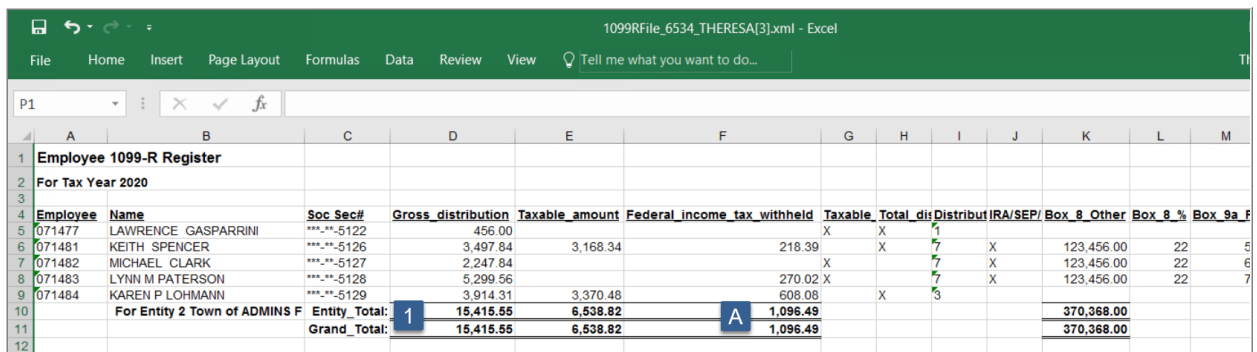

<span id="page-8-1"></span>**Figure 7 1099R Register**

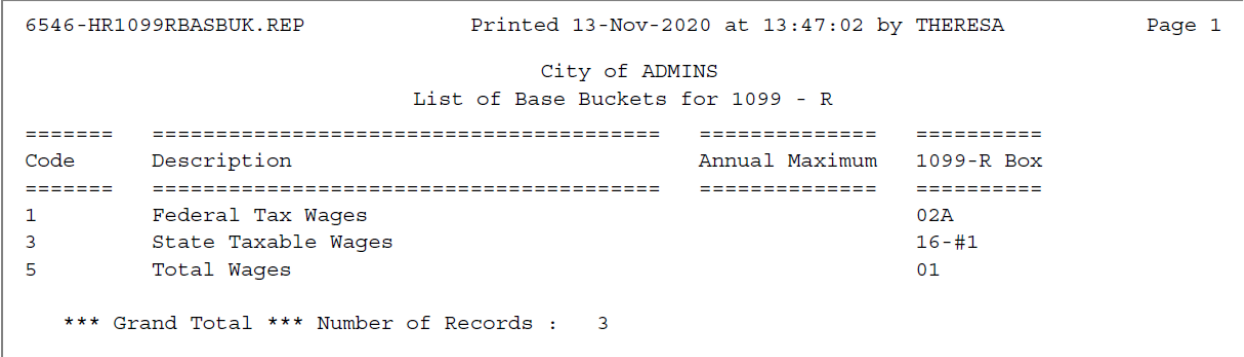

**Figure 8 This report will display the** *base buckets* **that are setup to be reported on the 1099-R Form**

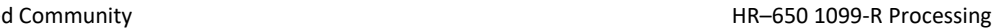

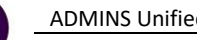

| 6545-HRCSTCOD 1099RBOX.REP |         | Printed 13-Nov-2020 at 13:47:02 by THERESA | Page 1 |
|----------------------------|---------|--------------------------------------------|--------|
|                            |         | City of ADMINS                             |        |
|                            |         | List of Cost Codes for 1099 - R            |        |
| Form 1099-R                |         |                                            |        |
| ------------               |         |                                            |        |
|                            |         |                                            |        |
| Apply To<br>Box            |         | Cost Code Description                      |        |
|                            |         |                                            |        |
| Deduction<br>04            | FED     | FEDERAL TAX                                |        |
| Deduction<br>04            | $FED+$  | ADDITIONAL FED TAX                         |        |
| Deduction<br>04            | $FED-$  | ADDL FED TAX/NOSEP                         |        |
| Deduction<br>04            | FED2020 | FED 2020 TAX TABLES                        |        |
| Deduction<br>$14 - #1$     | МA      | STATE TAX                                  |        |
| Deduction<br>$14 - #1$     | $MA+$   | ADDITIONAL STATE TAX                       |        |
| Deduction<br>$14 - #1$     | MA-     | ADDL STATE TAX/NOSEP                       |        |
|                            |         |                                            |        |

**Figure 9 This report will display the** *cost codes* **that are setup to be reported on the 1099-R Form**

There is another report available to reconcile **1099-R** totals, called "**1099-R Register by Warrant**". This report is optional and will give totals by warrant. To run this report, go to:

#### **Human ResourcesYear-End Processing1099-R Register by Warrant**

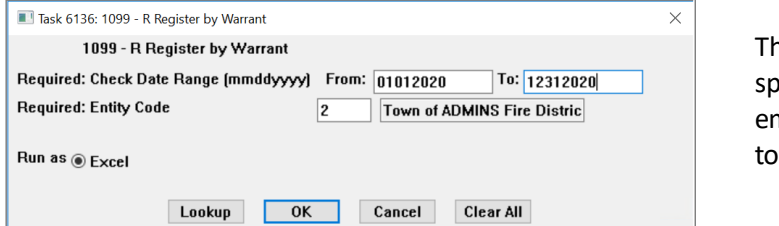

This will display an **Excel®** readsheet. If there are many nployees, this report may take a while run.

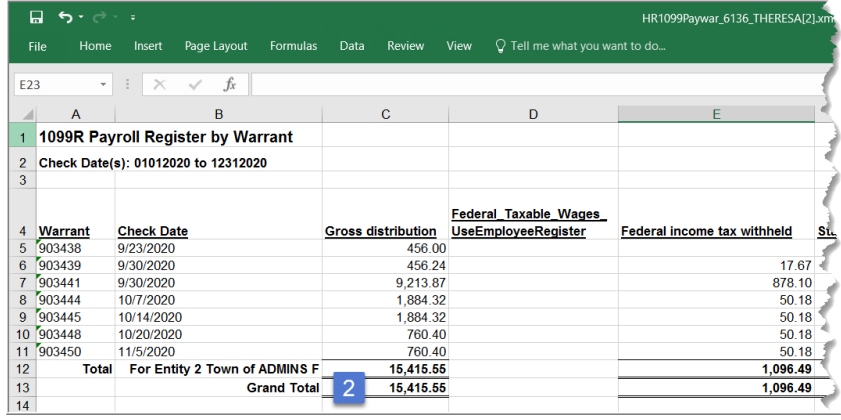

The report displays as shown; note that the Federal Taxable Wages should be taken from the Employee Register – the amounts will not be shown on this report.

The Gross Distribution shown here  $\left( \begin{array}{c} 2 \end{array} \right)$ in [Figure 10](#page-9-0) matches that on the 1099 Payroll Register by employee  $(1)$  in [Figure 7,](#page-8-1) and also in [Figure 11](#page-10-3) ( ).

<span id="page-9-0"></span>**Figure 10 1099-R Register by Warrant Totals**

To run the Form 945 report, go to:

#### **Human ResourcesYear-End ProcessingForm 945 Federal Annual Report**

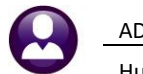

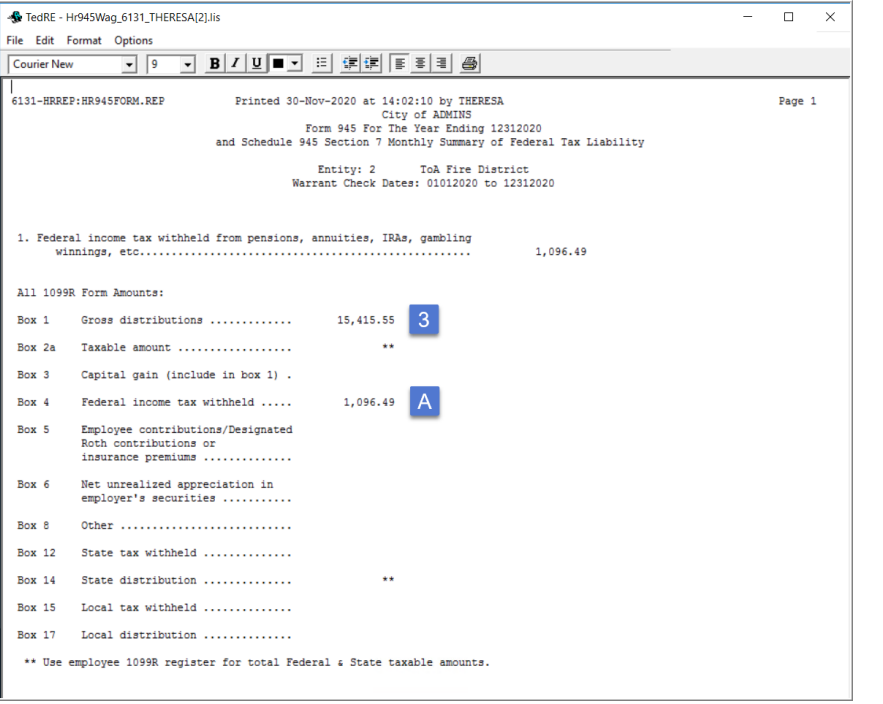

In the example i[n Figure 11,](#page-10-3) the Gross Distribution matches the registers, and the Federal Income Tax withheld also matches (designated with an  $\overline{A}$  in [Figure 7](#page-8-1) and [Figure 11.](#page-10-3))

<span id="page-10-3"></span><span id="page-10-0"></span>**Figure 11 The Form 945 Report for the Year**

## **5.1. Reconciling the 1099-R Register**

The totals for the 945 report and **1099-R** Register should match the totals on payrolls for the year. ADMINS recommends an **Excel®** spreadsheet be updated for every payroll and balanced to the AUC 945 report and the **1099-R** Register. This check and balance provides a method that identifies errors and allows for corrections in a timely manner.

<span id="page-10-1"></span>The next section will describe how to adjust and correct any discrepancies.

# **6. ADJUSTING 1099-R WAGES/WITHHOLDINGS**

If discrepancies in wages and/or withholdings need to be corrected before issuing **1099-R**s, make those corrections to the individual employees and post those changes to the paycheck history file. No adjustments or overrides to year-to-date amounts computed by the **1099-R** Register process are allowed because all corrections require an audit trail.

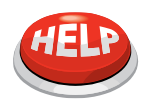

**WILL ADJUSTMENTS AUTOMATICALLY BE REFLECTED IN THE** 1099-R **FILE?** No. If corrections are processed, re-build the **1099-R** Work File to include the changes.

## <span id="page-10-2"></span>**6.1. Changing wages from non-taxable to taxable or vice versa**

To facilitate the adjustment process, **ADMINS** recommends the following procedure:

❑ Create a **shift code** to use for the adjustments

ADMINS Unified Community **ADMINIC 2006** 2012 12:30 HR–650 1099-R Processing

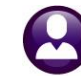

- Human Resources November 30, 2020
- ❑ Create a **No Time Warrant** for adjustment entries, using the last working date of the reporting year i.e., Dec 31.
- ❑ Process the Adjustments
- ❑ Post the Warrant
- ❑ Re-build the **1099-R** work file
- ❑ Re-balance the **1099-R** Register

#### <span id="page-11-0"></span>**6.1.1. Create an Adjustment Shift Code**

Create a Shift Code with neither Hours nor Days. This example will call this code **YEAR END**. It only needs to be setup once and can be used year-to-year.

- ❑ Click **Human ResourcesTablesShift Code**
- ❑ Click **Add New**
- $\Box$  Create a new code using a regular pay code, with no hours, no days, and no rate

| [AUC] 6409-Shift Code Detail [theresa] |                   |                       |                    |                                                                                                    |               |            |             |                          |                           |                  | σ           | × |
|----------------------------------------|-------------------|-----------------------|--------------------|----------------------------------------------------------------------------------------------------|---------------|------------|-------------|--------------------------|---------------------------|------------------|-------------|---|
| File                                   |                   |                       |                    | Edit Ledgers Purchase Orders Accounts Payable Fixed Assets Human Resources Budget Collections Tax Motor Excise Misc Billing System Favorites Help |               |            |             |                          |                           |                  |             |   |
| 电离 画具 m ← → m 催半 Q ■ 图量 品              |                   |                       |                    |                                                                                                    |               |            |             |                          |                           |                  |             |   |
|                                        |                   |                       |                    |                                                                                                    |               |            |             |                          |                           |                  |             |   |
|                                        |                   |                       |                    | <b>Shift Code Detail</b>                                                                                                    |               |            |             |                          |                           |                  |             |   |
| Goto                                   | <b>Shift Code</b> | <b><i>YEAREND</i></b> | <b>Description</b> | year end adjustments                                                                                                    |               |            |             |                          |                           |                  |             |   |
| <b>Actions</b>                         |                   |                       |                    |                                                                                                    |               |            |             |                          |                           |                  |             |   |
|                                        | Days in Rotation  | $\mathbf{1}$          | <b>Base Date</b>   | $31 - Dec - 2013$                                                                                                    |               |            |             | <b>Rotating Schedule</b> | $O$ Yes $\circledcirc$ No |                  |             |   |
| 1 Summary                              |                   |                       |                    |                                                                                                    |               |            |             |                          |                           |                  |             |   |
|                                        |                   |                       |                    |                                                                                                    |               |            |             |                          |                           |                  |             |   |
| 2 Add Shift                            |                   |                       | First Pav          |                                                                                                    |               | Second Pay |             |                          |                           | <b>Third Pay</b> |             |   |
| 3 Delete Shift                         | Day               | Pay Code              | Hours              | Days                                                                                                    | Rate Pay Sode | Hours      | <b>Days</b> |                          | Rate Pay Code             | Hours            | Days Rate A |   |
|                                        | $\overline{1}$    | REG                   |                    | $\Omega$                                                                                                    |               |            |             | $\circ$                  |                           |                  | 0           |   |
| 4 Add Dav                              |                   |                       |                    |                                                                                                    |               |            |             |                          |                           |                  |             |   |
| 5 Delete Dav                           |                   |                       |                    |                                                                                                    |               |            |             |                          |                           |                  |             |   |
|                                        |                   |                       |                    |                                                                                                    |               |            |             |                          |                           |                  |             |   |
| 6 Edit List                            |                   |                       |                    |                                                                                                    |               |            |             |                          |                           |                  |             |   |
| 7 Emp by Shift                         |                   |                       |                    |                                                                                                    |               |            |             |                          |                           |                  |             |   |

**Figure 12 Shift Code created for Year End Adjustment (no hours/no days/no rate)**

#### <span id="page-11-1"></span>**6.1.2. Create a Warrant**

Process a payroll warrant to adjust the year-end figures. Multiple warrants may be used depending on the number of changes to be made. When building the adjustment warrant(s), use these dates:

- □ Period beginning date  $\rightarrow$  Dec 31
- $\Box$  Period ending date  $\rightarrow$  Dec 31
- □ Check date  $\rightarrow$  Dec 31

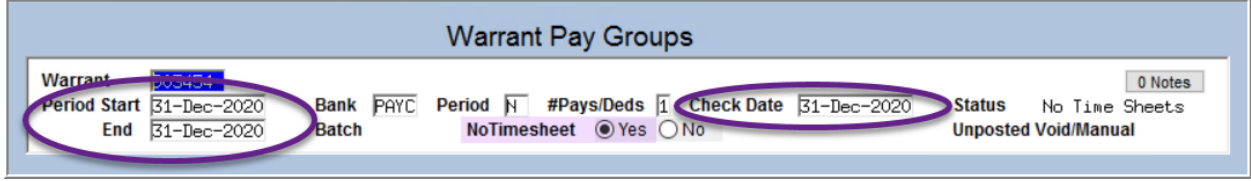

#### <span id="page-11-2"></span>**6.1.3. "No Time" Warrant**

A **"No Time"** warrant is one in which only void and manual checks will be created. This provides a straightforward way to set up a warrant to process adjustments. Go to:

#### **Human Resources Payroll Processing Warrant/Create Timesheet Screen**

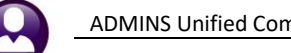

ADMINS Unified Community **ADMINIC 2006** 2009-R Processing

Human Resources November 30, 2020

Create a new warrant using the **[5 Add Warrant]** button on the Warrant/Create Timesheet Screen:

| Human Resources                                      |                |                                                                                                    |                                 |                  |                  |                           |
|------------------------------------------------------|----------------|----------------------------------------------------------------------------------------------------|---------------------------------|------------------|------------------|---------------------------|
| Maintenance                                          |                |                                                                                                    |                                 |                  |                  |                           |
| <b>Payroll Processing</b>                            |                | Warrant/Create Timesheet Screen                                                                                                    |                                 |                  |                  |                           |
|                                                      |                |                                                                                                    |                                 |                  |                  |                           |
| [AUC] 6424-Warrant/Create Timesheet Screen [theresa] |                |                                                                                                    |                                 |                  |                  |                           |
| File                                                 |                | Edit Ledgers Purchase Orders Accounts Payable Fixed Assets Human Resources Budget Collections Tax Motor Excise Misc Billing System Favorites Help |                                 |                  |                  |                           |
| 图 9 8 8 至 ★ ★ * 使用 Q 图 @ 12 G<br>自由                  |                |                                                                                                    |                                 |                  |                  |                           |
| In-Prog<br>Goto                                      |                |                                                                                                    | Warrant/Create Timesheet Screen |                  |                  |                           |
| <b>Actions</b>                                       | 2 Warrant#     | [AUC] 6424-Warrant/Create Timesheet Screen [theresa]                                                                                              |                                 |                  | $\times$         | # Unposted<br>Void/Manual |
| 5 Add Warrant                                        |                | <b>Add Warrant</b>                                                                                                    |                                 |                  |                  |                           |
| 1 Details<br>6 Delete Tw                             | 903454         | Required: Check Date [mmddyyyy]                                                                                                    |                                 | 31-Dec-2020      |                  | Sheets                    |
|                                                      | 903453         | Required: Enter Beginning Date (mmddyyyy) 31-Dec-2020                                                                                             |                                 |                  |                  | Sheets                    |
| 7 Edit List                                          | 2452<br>903451 | Required: Enter Ending Date (mmddyyyy)                                                                                                    |                                 |                  | ated             | ulated                    |
| 8 Timesheet Entry                                    | 903449         |                                                                                                    |                                 | 31-Dec-2020      |                  | ulated-Sel                |
|                                                      | 903446         | <b>Required: Enter Pay Period</b>                                                                                                    | N                               | No Time          | llated           |                           |
|                                                      | 900638         | No Timesheet Warrant:                                                                                                    |                                 |                  | $No$ $\odot$ Yes |                           |
|                                                      |                |                                                                                                    |                                 |                  |                  |                           |
|                                                      |                | Lookup                                                                                                    | <b>OK</b><br>Cancel             | <b>Clear All</b> |                  |                           |

**Figure 13 Add Warrant prompt with new option for a No Time Warrant**

The Add Warrant prompt includes the option for a **"No Time Warrant: No/Yes"** selection. Select **Yes** to create a **No Time** warrant that will produce a warrant with no timesheets ready to process adjustments.

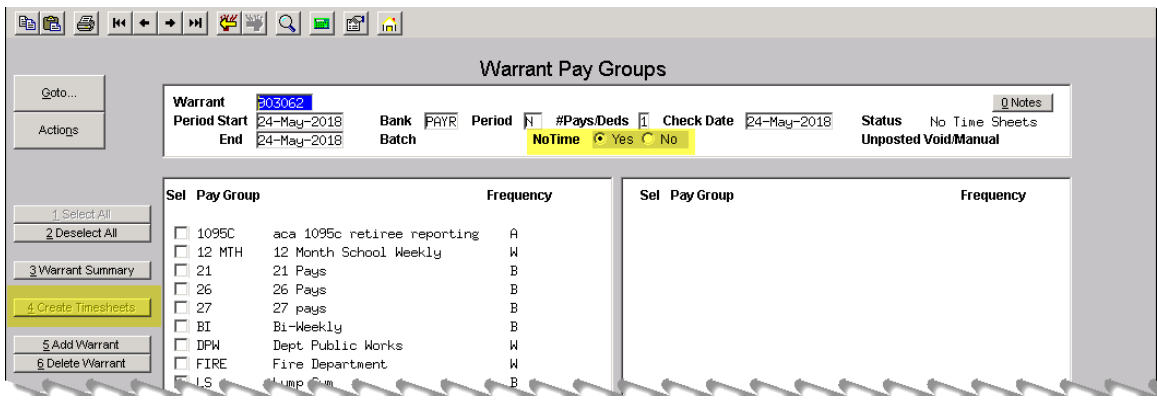

<span id="page-12-0"></span>**Figure 14 [4 Create Timesheets] button is not available (gray) for No Time warrants** As shown in [Figure 14,](#page-12-0) the No Time warrant is number 903062. Create as many manual and void checks as needed. When printing the adjustment checks, select the **"No Time"** warrant created in the previous step.

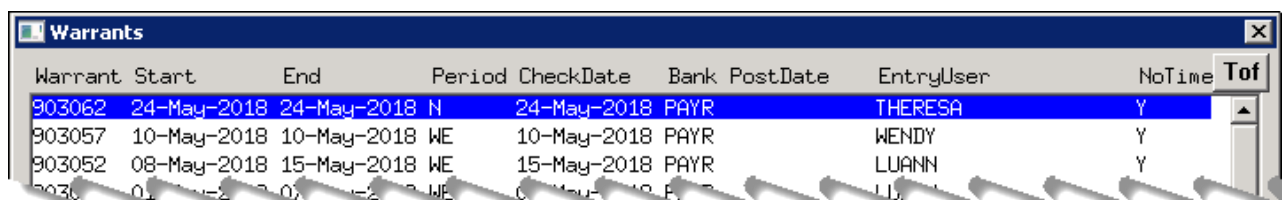

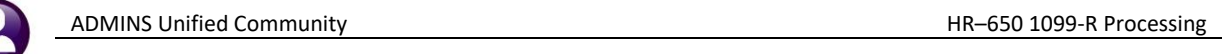

Select the warrant # from the lookup for each adjustment check.

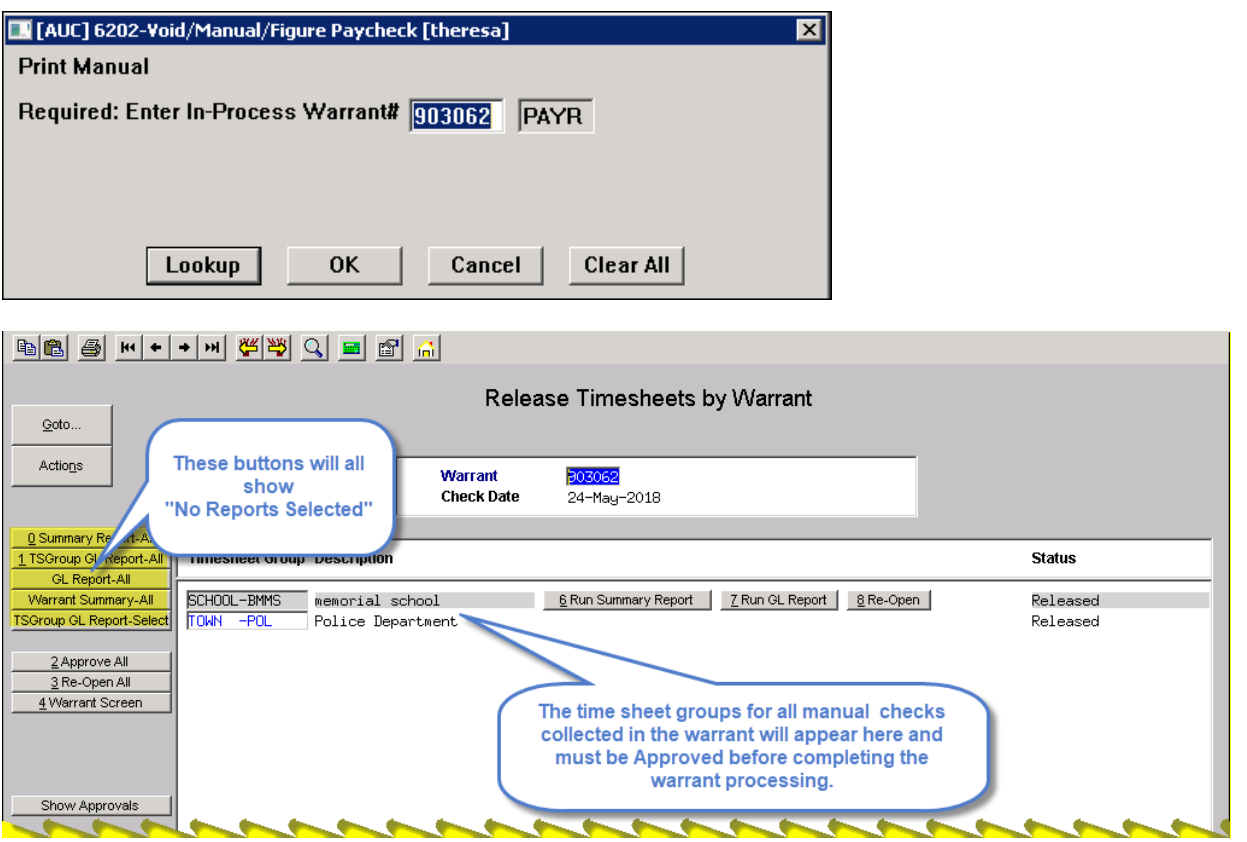

**Figure 15 The time sheet groups for all void and manual checks in the warrant will appear here** 

| File Edit Ledgers Purchase Orders Accounts Payable Fixed Assets Human Resources Budge |                       |   |             |             |        |                                    |           |                     |                 |               | Select the warrant for calculation in the customary manner |        |
|---------------------------------------------------------------------------------------|-----------------------|---|-------------|-------------|--------|------------------------------------|-----------|---------------------|-----------------|---------------|------------------------------------------------------------|--------|
|                                                                                       |                       |   |             |             |        | Select and Calor                   |           | <u>vudrrants</u>    |                 |               |                                                            |        |
| Goto<br>Actions                                                                       | <b>Warrant Select</b> |   | Check Date  | <b>Bank</b> | Pay  # | uration<br><b>Deds Files Exist</b> | User Name | Calculation<br>Date | Period<br>Start | Period<br>End | Warrant Status                                             | NoTime |
|                                                                                       | 303062                | R | 24-May-2018 | PAYR N      |        | No.                                |           |                     |                 |               | 24-May-2018 24-May-2018 Selected Uncalc Y                  |        |

Proceed with the warrant steps. Informational messages will appear during the "check print", "print deposit advices" and "create direct deposit file" if there are no records to process.

Please note that the *warrant check date* of the timesheets (or void/manual) determines the tax year of the adjustment, i.e., 2018 adjustments should use a check date of 31-Dec-2018.

### <span id="page-13-0"></span>**6.2. Create Manual Checks**

Make all adjustments using the Manual Check process. **Please refer to the document HR–430 Manual Checks** in the Help Reference Library. This document explains in detail how to adjust base buckets,

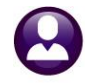

change taxable wages or benefits to non-taxable (and vice-versa) and make any other required modifications to the employee history file to reconcile the **1099-R** Register.

## <span id="page-14-0"></span>**6.3. Print the Manual Checks**

Print the manual check(s), using the **"No Time"** warrant created for the year-end adjustments. The system will produce a record of the adjustment. If the adjustment was a base bucket adjustment and there will be no gross or net pay, the system will create the adjustment as a "no check" and should be printed on direct deposit advice forms. **ADMINS** recommends printing and keeping a file copy of this adjustment. A copy of this adjustment may be provided to affected employee(s) for review and verification. Manual checks may be printed all at once. Follow the instructions in **HR–430 Manual Checks, Chapter 8 Print Multiple Checks**.

#### <span id="page-14-1"></span>**6.4. Post the Warrant**

Process and post the warrant to have the adjustments moved to the history files. After the warrant has been posted, rerun the **1099-R** register, and rebuild the **1099-R** file. The changes made with the adjustment warrant will be reflected on the register.

### <span id="page-14-2"></span>**6.5. Reconciling the 1099-R Register**

<span id="page-14-3"></span>Rerun the **1099-R** register to confirm the new amounts.

### **6.6. Build 1099-R File**

After all adjustments have been processed proceed to Sectio[n 7,](#page-14-4) Processing **1099-R** Forms. If the **1099-R** files have already been built, run the **[Reset 1099-R Menu]** step and **[Build 1099-R Files]** step in order for the adjustments to be included in the **1099-R** files.

# <span id="page-14-4"></span>**7. PROCESSING 1099-R FORMS**

After reconciling the **1099-R** Register continue with the following steps. Go to:

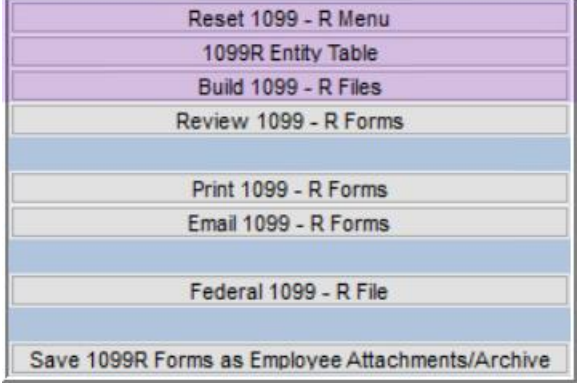

#### **Human ResourcesYear-End Processing1099-R Processing**

The steps menu will be displayed with the first 3 steps available.

#### <span id="page-14-5"></span>**7.1. Reset 1099-R Menu**

Reset 1099 - R Menu

This option will save, then clear, all previously created work files.

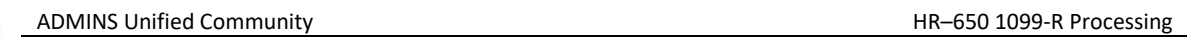

## <span id="page-15-0"></span>**7.2. 1099-R Entity Table**

1099R Entity Table

Begin the processing cycle by verifying that the Entity Table has been populated with the required data for the "company". The fields shown with **BOLD** labels require values.

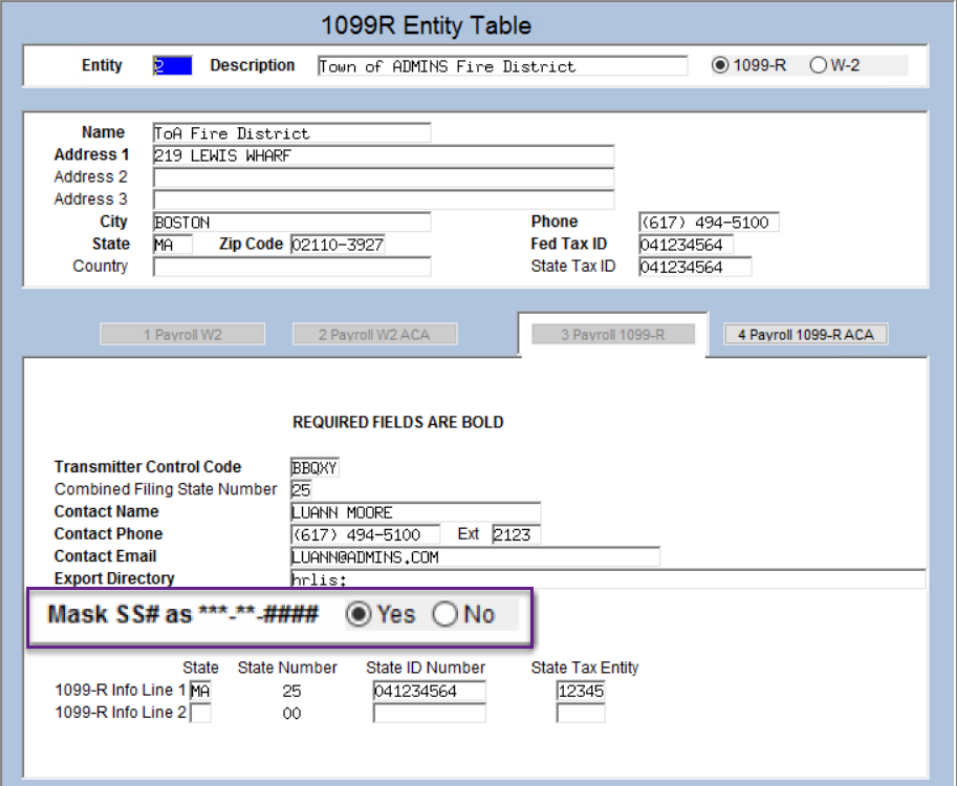

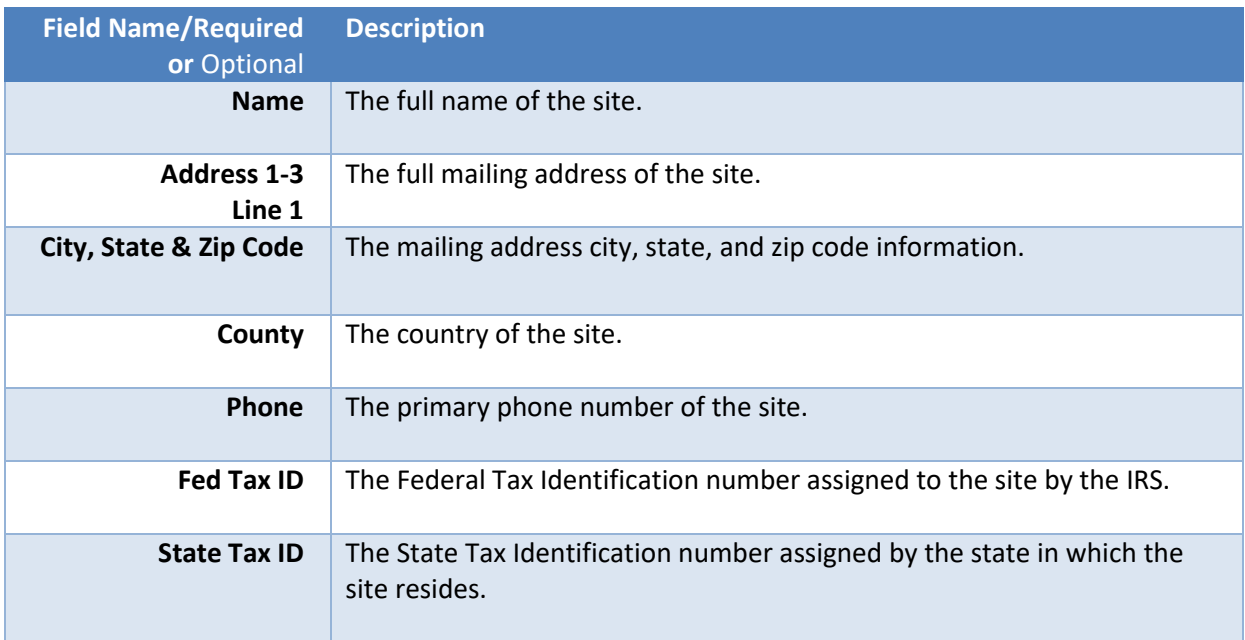

ADMINS Unified Community **ADMINS Unified Community HR-650 1099-R** Processing

Human Resources **November 30, 2020** 

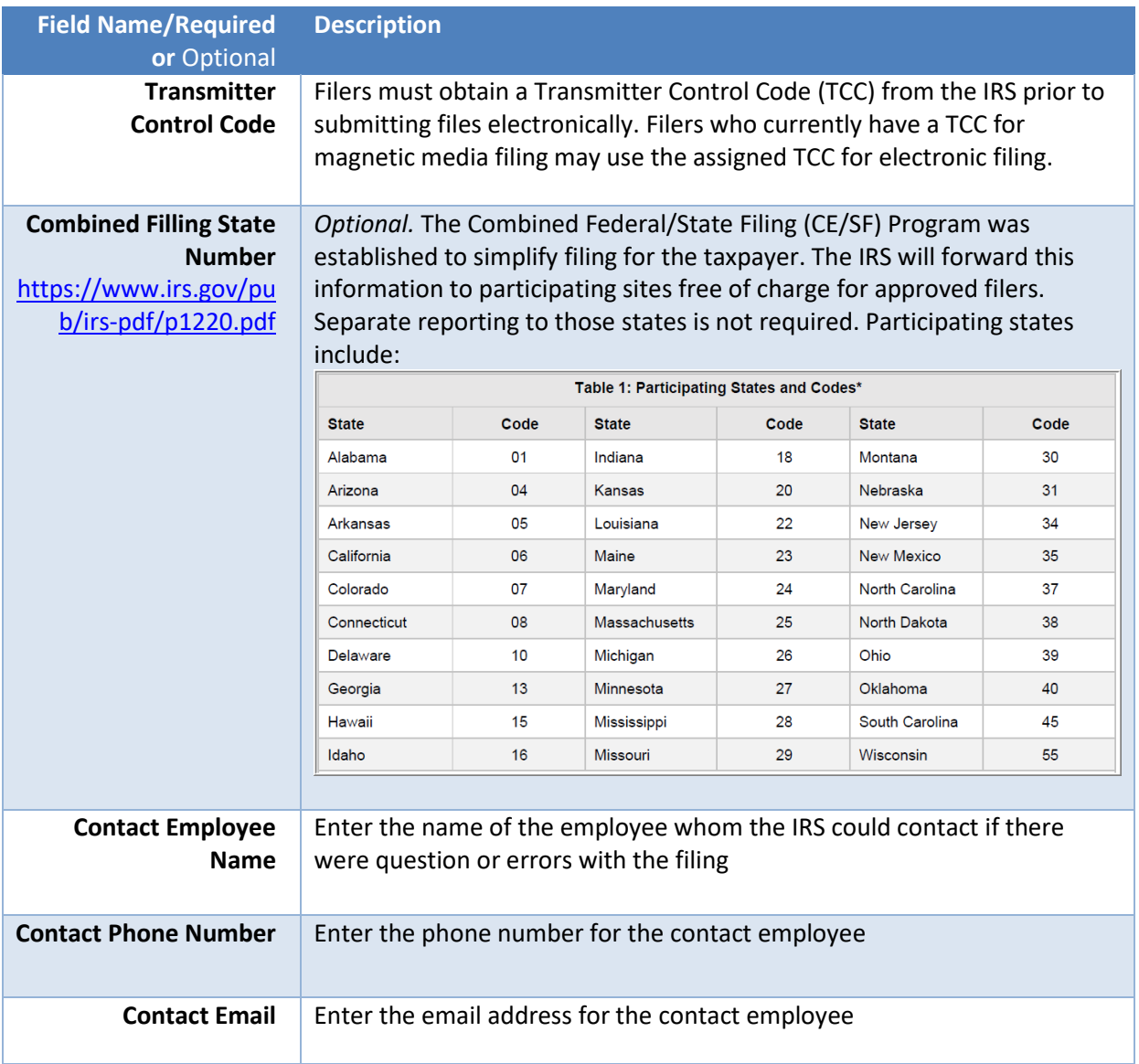

ADMINS Unified Community **ADMINIC 2008** 1099-R Processing

Human Resources November 30, 2020

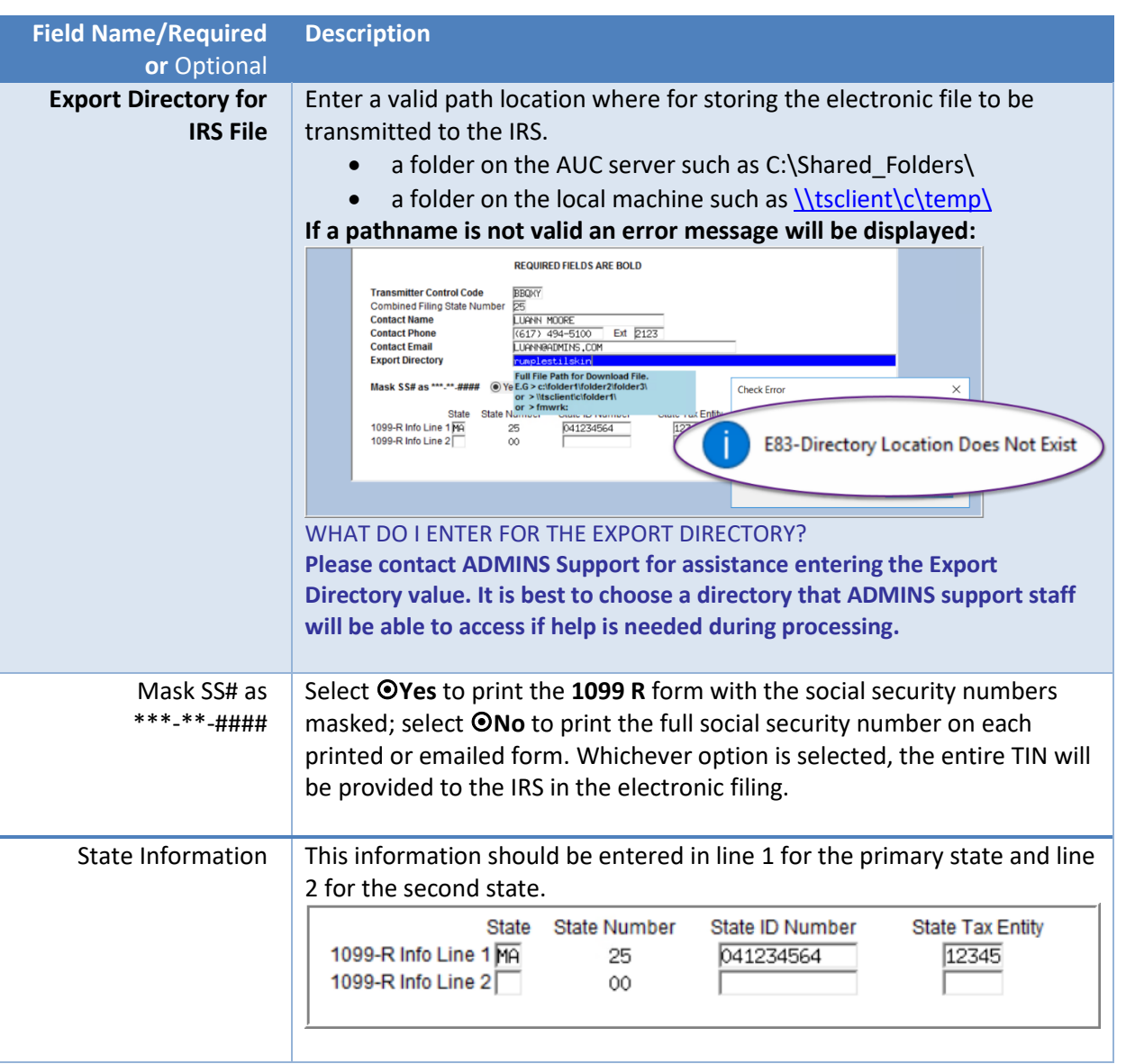

#### <span id="page-17-0"></span>**7.2.1. Voluntary Social Security Number Truncation Controlled on the Entity Table**

*"Pursuant to Regulations section 301.6109-4, all filers of Form 1099-R may truncate a recipient's TIN (social security number (SSN), individual taxpayer identification number (ITIN), adoption taxpayer identification number (ATIN), or employer identification number (EIN)) on payee statements. Truncation is not allowed on any documents the filer files with the IRS. A payer's TIN may not be truncated on any form. See part J in the 2020 General Instructions for Certain Information Returns for more information." See als[o https://www.irs.gov/pub/irs-pdf/i1099r.pdf.](https://www.irs.gov/pub/irs-pdf/i1099r.pdf)*

To access the entity table and set the value, go to:

#### **Human Resources** → **Tables** → **W2 Entity Table**

or access the table from the

#### **Human Resources** → **Year End Processing** → **1099-R Processing** → **[1099R Entity Table]**

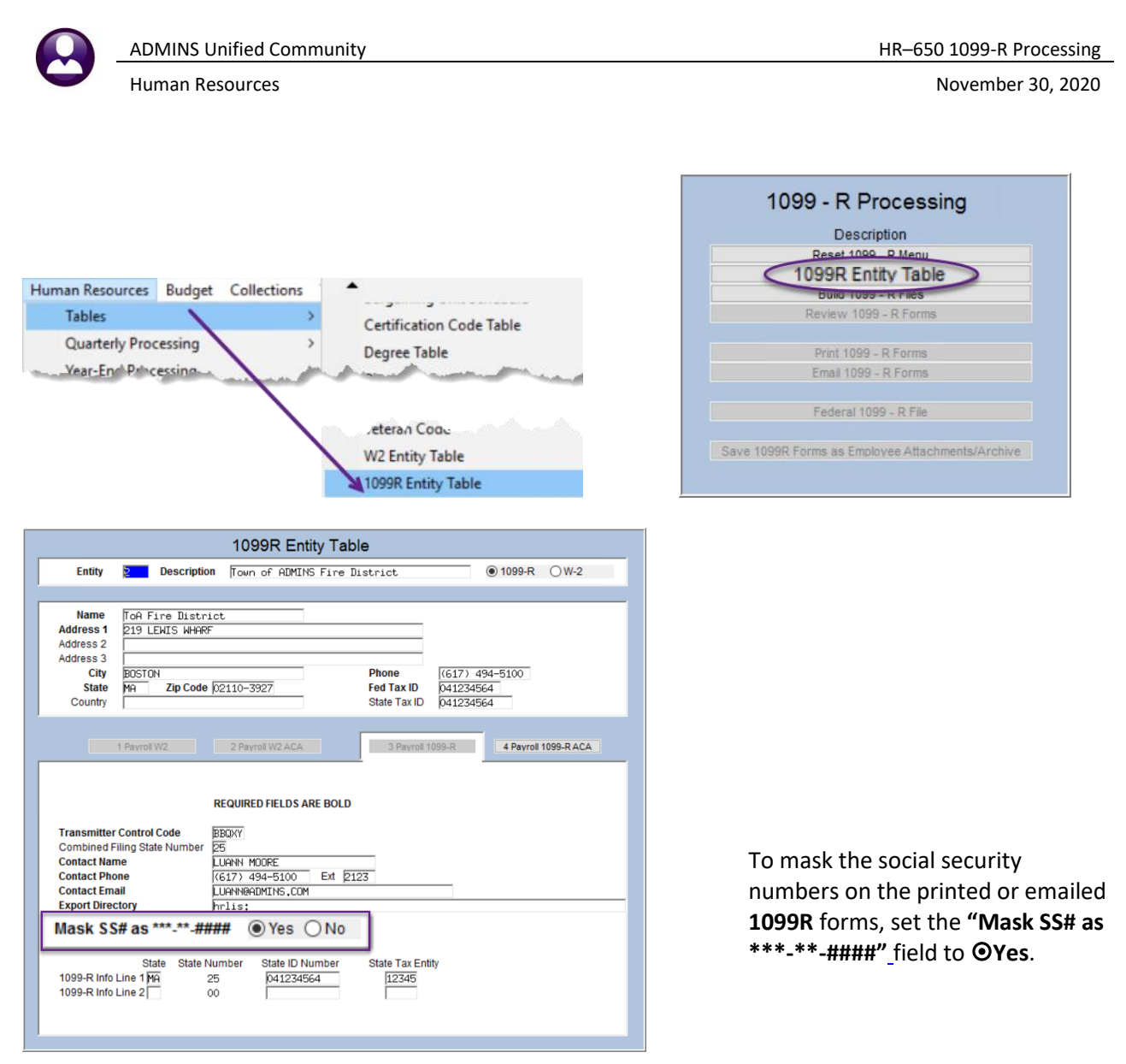

### <span id="page-18-0"></span>**7.2.2. Truncation as Shown on the Printed** 1099-R

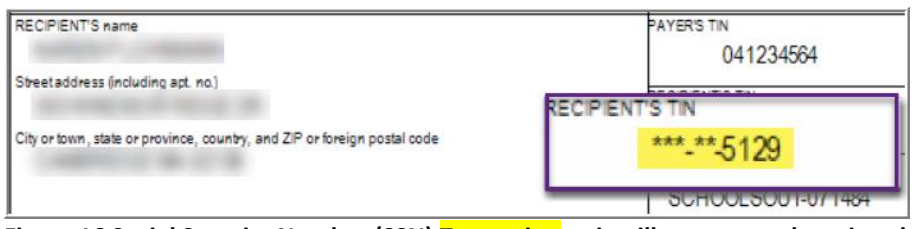

**Figure 16 Social Security Number (SSN) Truncation as it will appear on the printed forms issued to employees** A truncated **SSN** shows asterisks for the first five digits and shows the actual last four digits of the **SSN** (\*\*\*-\*\*-1234) The regulations also call these **Truncated Taxpayer Identification Numbers (TTINs)**.

Truncation of **SSNs** is not allowed on the information filed electronically with the Social Security Administration; the full **SSNs** will be included in the electronic filing.

## <span id="page-18-1"></span>**7.3. Build 1099-R File**

Build 1099 - R Files

After verifying that the Entity Table is accurate, build the **1099-R** work file.

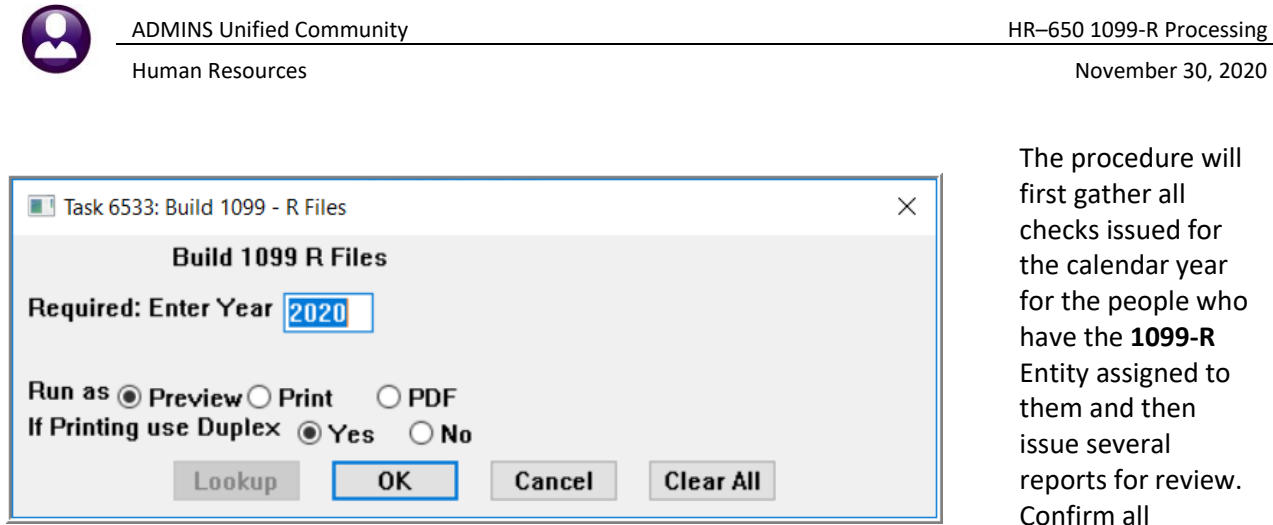

information on these reports as it is used on the **1099-R** forms and in the **1099-R** reporting files.

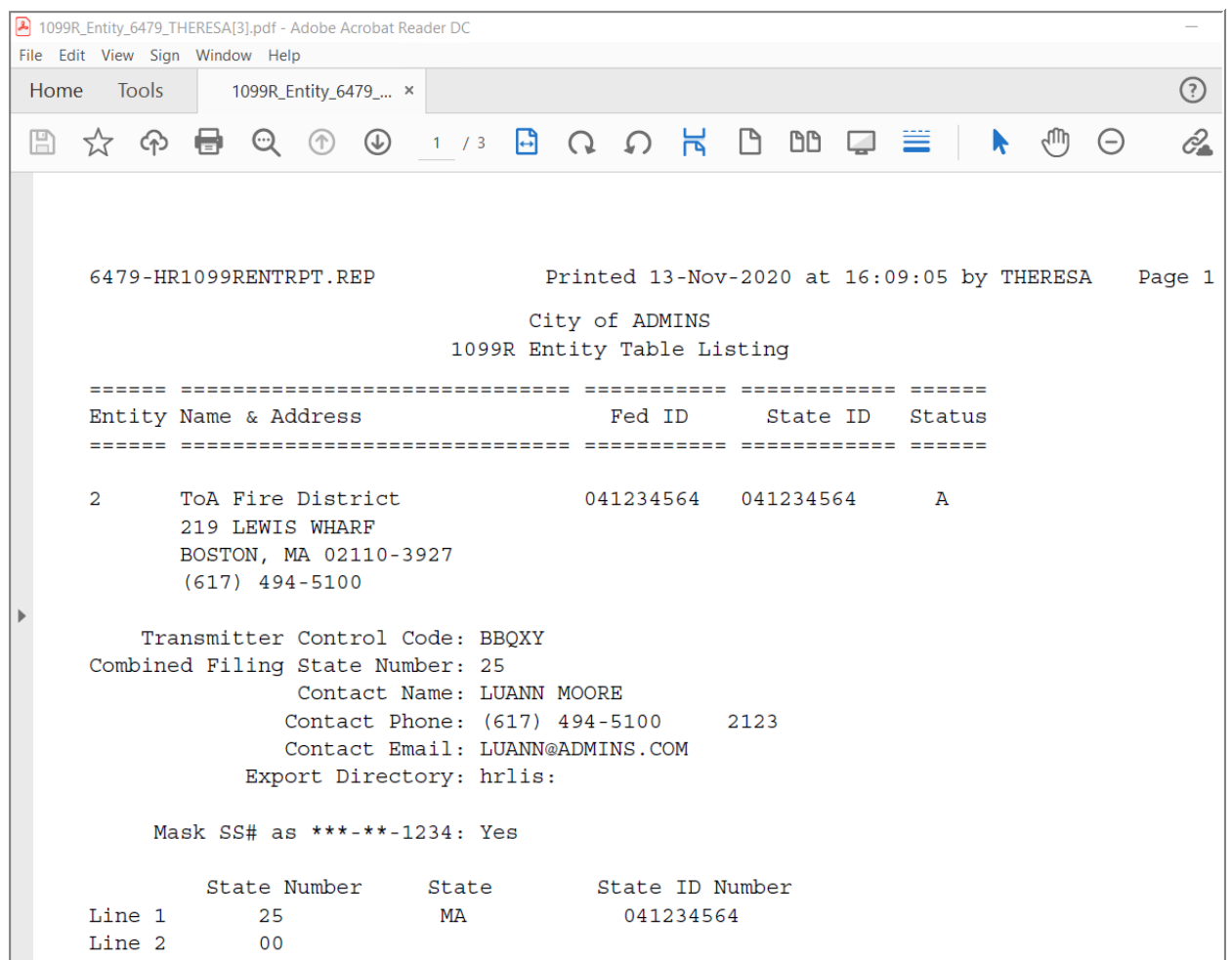

**Figure 17 Entity Table verification report**

If any errors exist, the report will list where to correct them. In the example below, Box 2a would be fixed by entering an adjustment using a correcting warrant. Refer to **Section [6](#page-10-1) Adjusting 1099-R Wages/Withholdings**. Box 7 would need to be corrected on the Employee's Record. See **Section [4.4](#page-7-0)**.

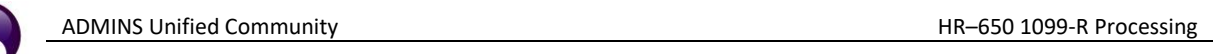

| 6547-HR1099RFILERR.REP                                        | Printed 30-Jan-20 at 17:29:46 |  |                                                    |  |
|---------------------------------------------------------------|-------------------------------|--|----------------------------------------------------|--|
|                                                               |                               |  | Town of ADMINS<br>Employee 1099R File Error Report |  |
| --------------------------------                              |                               |  |                                                    |  |
| Employee Name                                                 | 33#                           |  |                                                    |  |
|                                                               | ------------                  |  |                                                    |  |
| 000012<br>MARIE R HOLMES                                      | 001-10-1005                   |  |                                                    |  |
|                                                               |                               |  |                                                    |  |
| Employee 1099-R file errors                                   |                               |  |                                                    |  |
| Box 2a amount is less than zero. Enter an adjustment warrant. |                               |  |                                                    |  |
| Box 7 Distribution Code is missing. Correct Employee Record.  |                               |  |                                                    |  |

**Figure 18 Employee Error Listing**

If there are no errors the process will display a report to show the Base Buckets with **1099-R** boxes assigned.

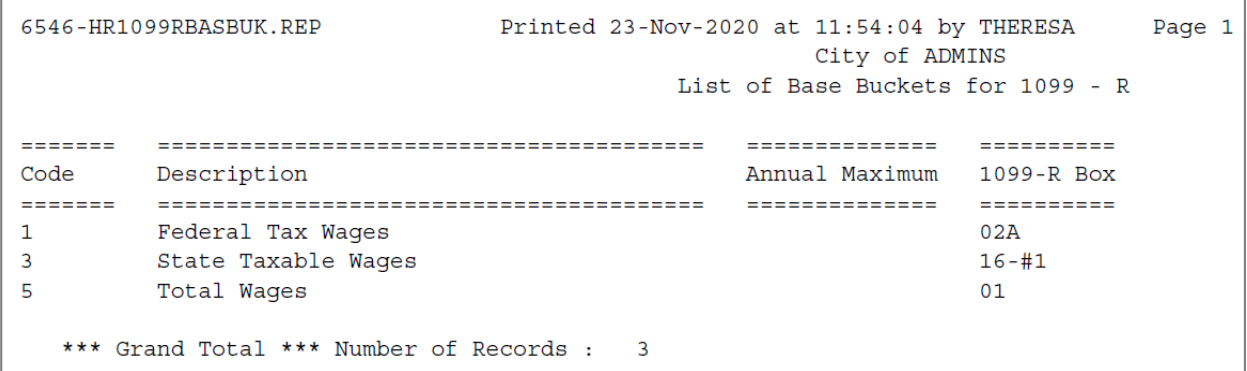

Next a report will display to show the Cost Codes with **1099-R** boxes assigned.

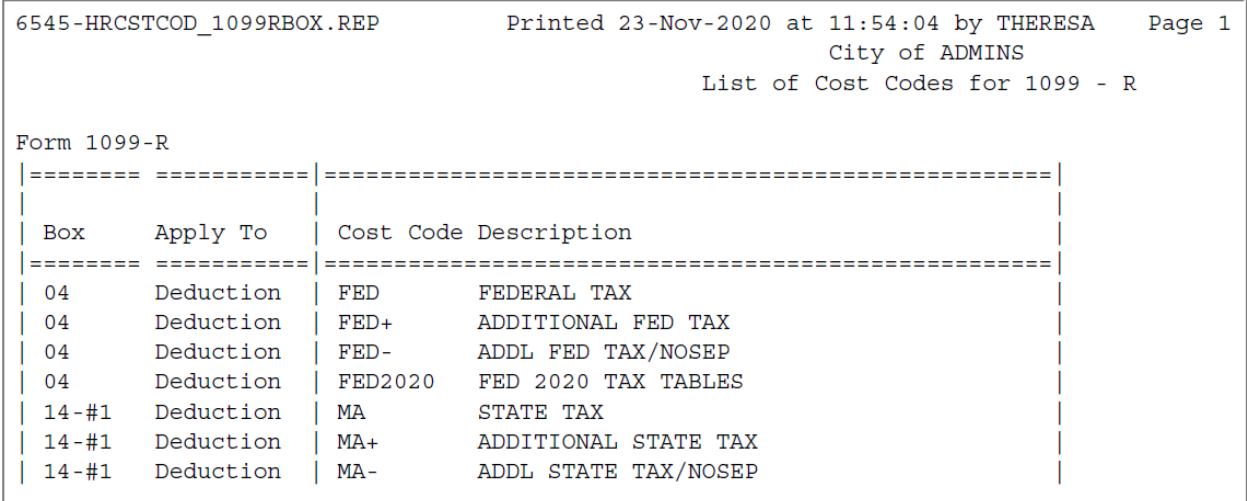

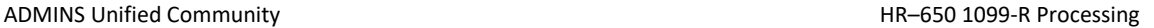

#### <span id="page-21-0"></span>**7.3.1. Employee 1099-R Register**

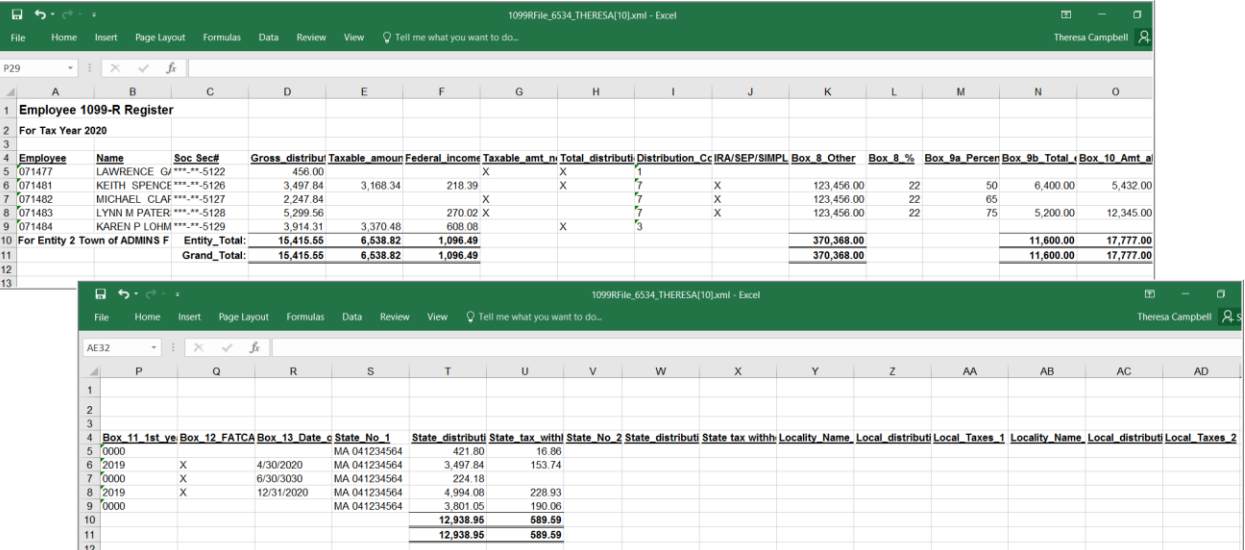

**Figure 19 Employee 1099-R Register (available in Excel® format)**

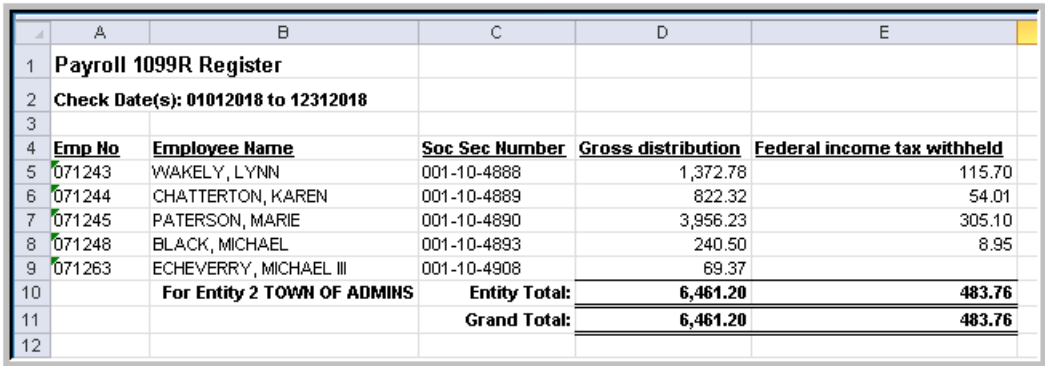

**Figure 20 1099R Register (for sites with no State W/H tax)**

#### <span id="page-21-1"></span>**7.4. Review Pro-Forma 1099-R Forms**

Review 1099 - R Forms

The system provides a screen to preview **1099-R** forms for employees. No changes to the data may be made in this screen. To access an employee's **1099-R**,

- ❑ Click **Review 1099-R Forms** from the steps menu
- ❑ Enter the **Calendar Year** being processed
- ❑ Enter the **Entity** code
- ❑ Move to the Employee# field and enter the desired **Employee #**

Press **[F3]** or right click to select from a list of employees. A lookup menu will appear to select employees by Name or Employee Number

- 1: Employees By Name/Entity
- 2: Employees By Entity/Employee Number

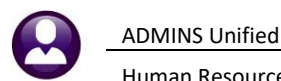

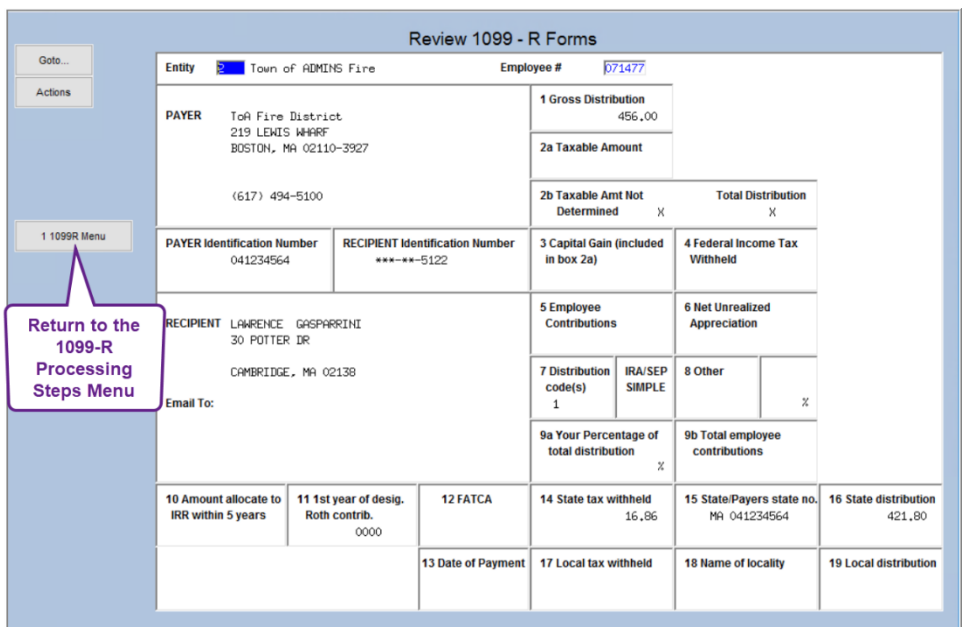

The screen displays a representation of the 1099-R form information. No changes may be made on this form; it is for informational purposes only. Refer to section [6](#page-10-1) of this document if changes are required.

**Figure 21 On-screen display of where the 1099-R data will print when the forms are produced**

Scroll through the records to review as needed. When done, click the button labeled **[1 1099-R Menu]** on the left-hand side of the screen or use the **Alt|1** keyboard combination to return to the steps menu and continue processing.

<span id="page-22-0"></span>**7.5. Print 1099-R Forms**

Print 1099 - R Forms

If a printer capable of duplex (i.e., two-sided) printing is available, please use that printer. For any questions about the forms please refer to section [2](#page-2-1) entitled "About the Forms". **ADMINS** will send an email each November with advice on purchasing stock and envelopes.

The **1099-R** forms will be printed by Entity first. If a site has multiple taxing entities, then each entity will print in its own group. This means that all Entity 1 forms will print, then all Entity 2 forms, and so on.

When printing, three sort orders of the **1099-R** forms are available within the tax entity. The forms may be printed sorted by:

- ❑ Entity then Primary Timesheet Group then Employee Last Name, First Name, or
- ❑ Entity then Primary Timesheet Group then Employee#, or
- ❑ Entity then Employee Last Name, First Name.

To begin,

- $\Box$  Load the form stock into the printer
- ❑ Click the **[Print 1099-R Forms]** button from the **1099-R** Processing Menu
- ❑ Fill in the fields in this prompt.

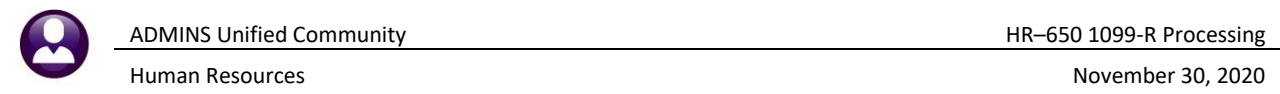

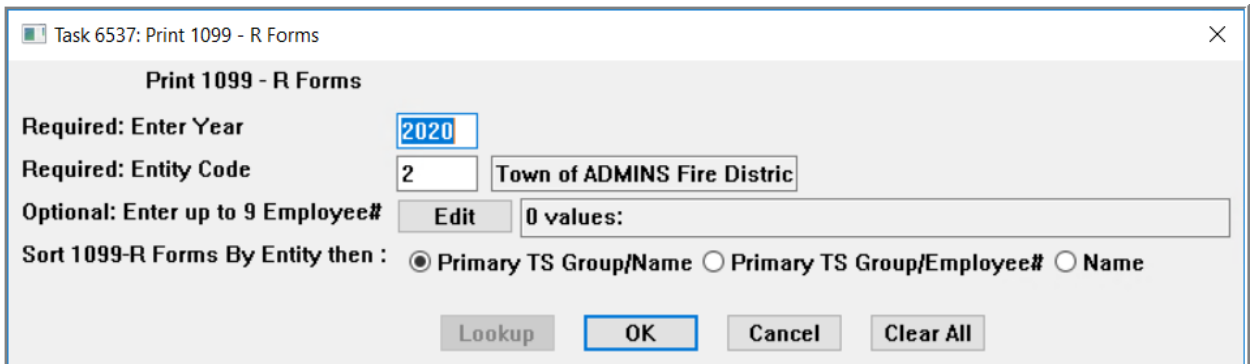

The **ADMINS Crystal Report Viewer (AdmCrv)** countdown will appear while the forms are being generated.

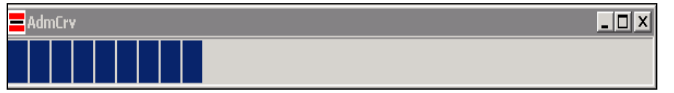

*Do not close this box* – please wait for the process to finish.

#### <span id="page-23-0"></span>**7.5.1. Printing Options – DUPLEX (ADMINS recommends this option)**

The **Enter Print Settings** prompt will appear. Select "**Print front and back on a duplex capable printer**" and click **[OK]**.

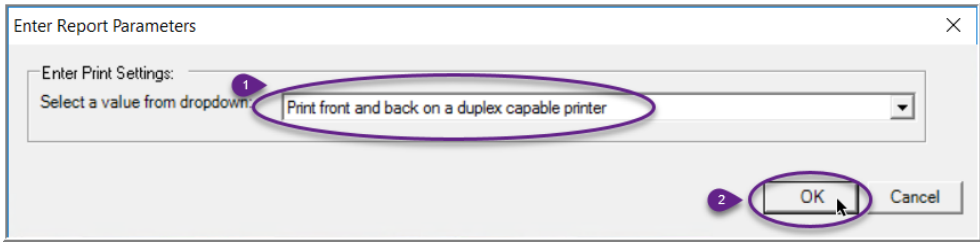

This screen will appear and display the **1099-R** forms. To print, click the **printer icon:**

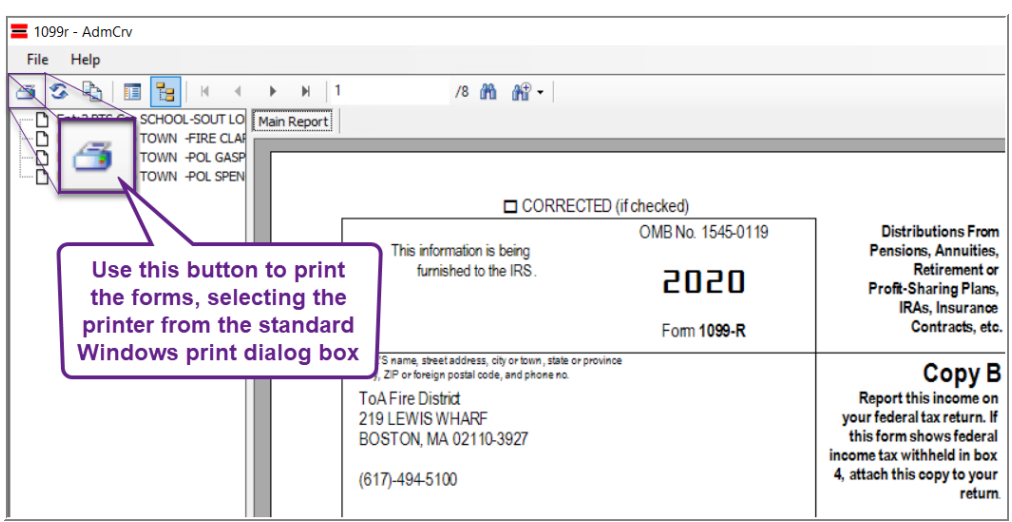

**Figure 22 Preview the 1099-R Forms before sending them to the printer**

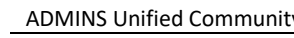

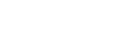

dialog:

ő

To print, click the **printer icon.** Select the **desired printer** from the standard **Windows®** print

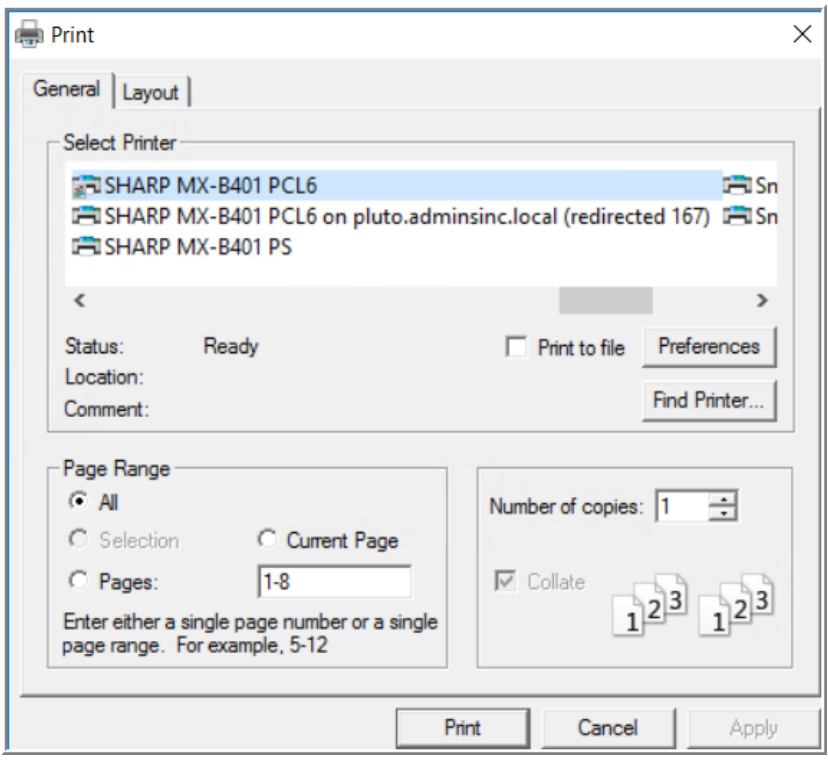

<span id="page-24-1"></span>**Figure 23 Standard Windows Printer Selection Dialog Box**

#### <span id="page-24-0"></span>**7.5.2. SIMPLEX Printing**

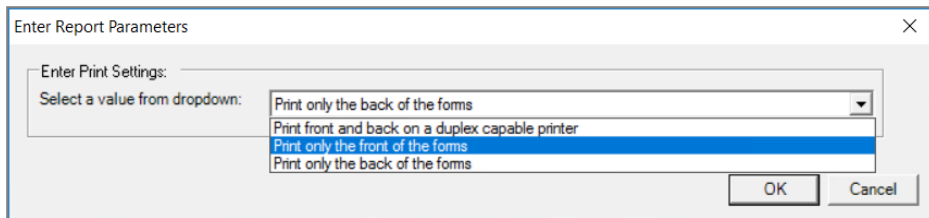

- $\Box$  Choose this option if a duplex printer is not available, or if forms with pre-printed backs are used
- $\Box$  The printing type selection screen will appear
- Use the dropdown window to select **Print only the front of the forms**. Click the **[OK]** button

To print, click the **printer icon.** Select the **desired printer** from the standard **Windows®** print dialog as shown above in [Figure 23.](#page-24-1) Run this process if not printing DUPLEX (print two sides at the same time) or if forms do not have pre-printed backs.

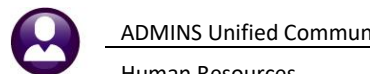

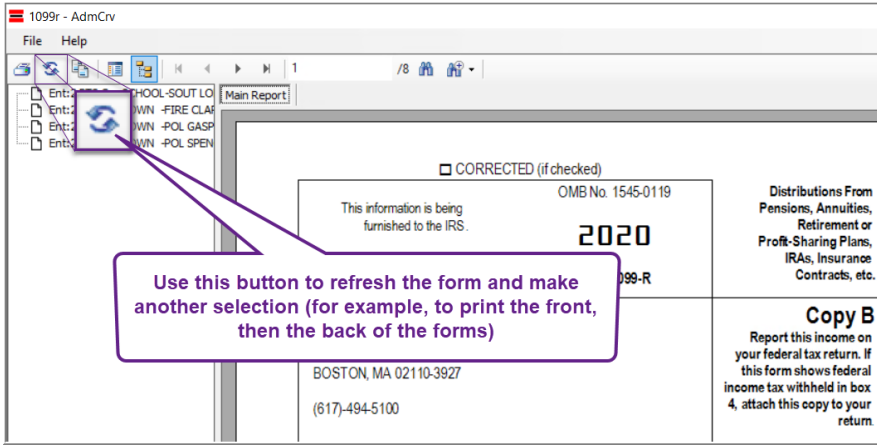

#### **Figure 24 Click the refresh icon**

- $\Box$  Reload the forms so that they are ready to be printed on the back of the previously printed **1099-R** form fronts.
- The **Enter Print Settings** screen will appear
- Use the dropdown window to select **Print only the back of the forms.** Click the **[OK]** button.

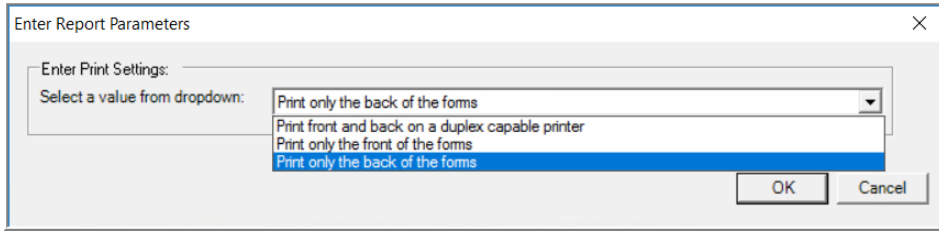

Load the forms back into the printer, taking care that the backs will be printing on the blank side (this

may take some experimentation.) To print, click the **pulled printer icon.** Select the **desired printer** from the standard **Windows®** print dialog as shown in [Figure 23.](#page-24-1)

### <span id="page-25-0"></span>**7.6. Email 1099 R Forms**

Email 1099 - R Forms

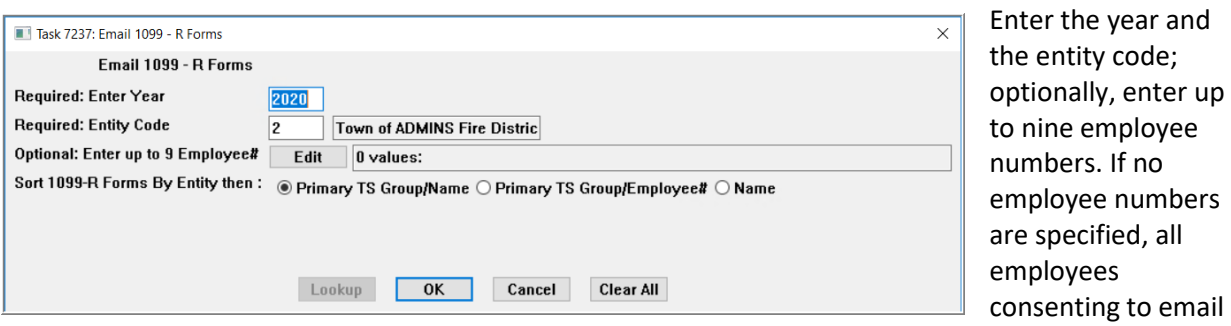

delivery of year-end tax forms who are due to receive a 1099R will be emailed their form. See **HR–635 Email Year End Forms** for detailed instructions on how to set up employees to receive emailed **1099R** forms.

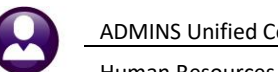

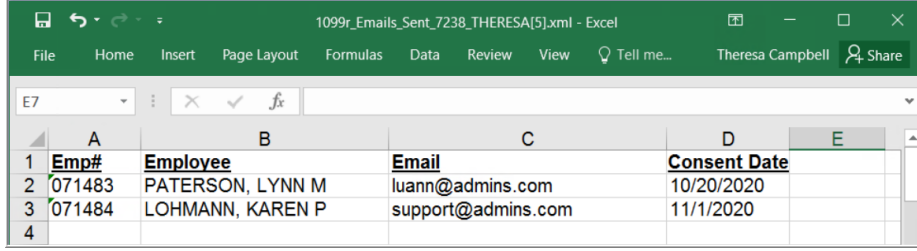

An **Excel®** report listing the employee email addresses will result from running the command, and all employees listed will be sent an email with the **1099R** attached. The email contains instructions on how to open the encrypted, password protected attachment of the **1099R**.

### <span id="page-26-0"></span>**7.7. Create Electronic Files**

All sites processing forms **1099-R** must create and submit a Federal **1099-R** file to the Social Security Administration. Electronic filing is done on-line using the IRS FIRE System at [https://fire.irs.gov](https://fire.irs.gov/). Refer to [IRS Publication 1220](https://www.irs.gov/pub/irs-pdf/p1220.pdf) for detailed information.

Federal 1099 - R File

Select **[Federal 1099-R File]** from the steps menu. Complete the following parameters (Be sure to enter the reporting tax year.) Submit test files to the **FIRE** System to ensure the format is correct, return to this process and rerun this step to create the live file for transmission.

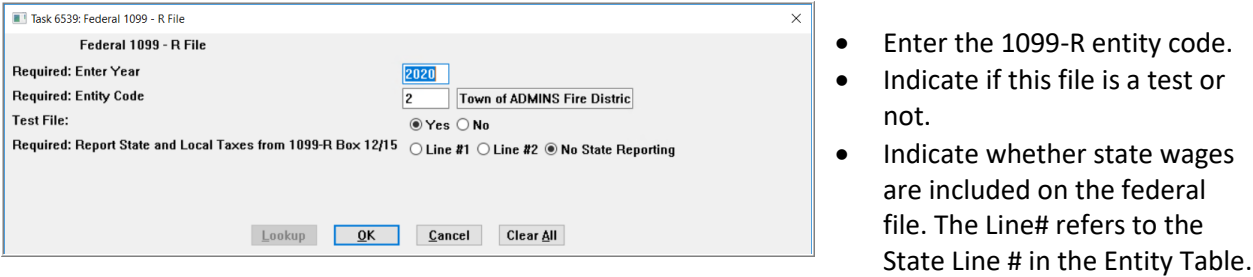

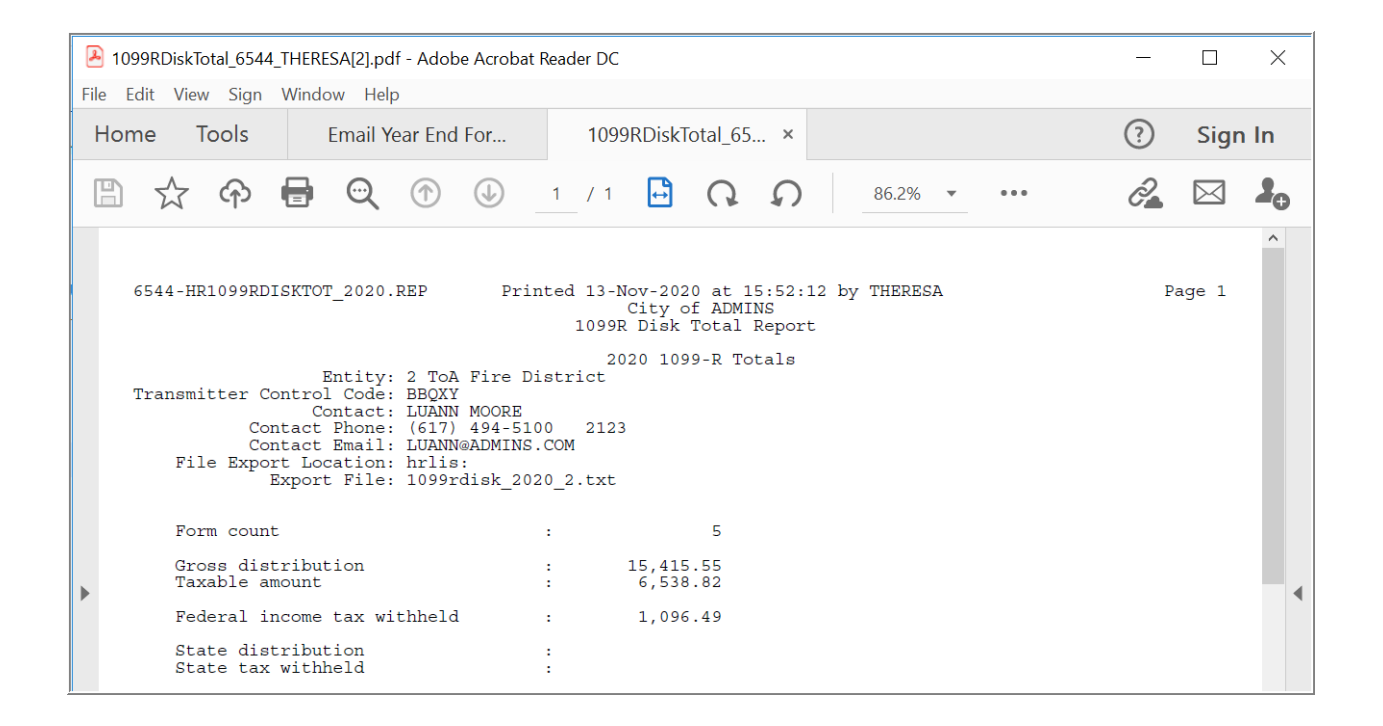

**PROPERTY OF ADMINS, Inc. No unauthorized use, distribution or reproduction permitted.** Updated Nov. 30, 2020 Page 27 of 33

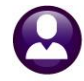

#### **Figure 12 1099-R Electronic File Verification report**

**Verify all information and amounts since they will be reported on the 1099-R file.**

When the reports have completed, the system will display a prompt to continue.

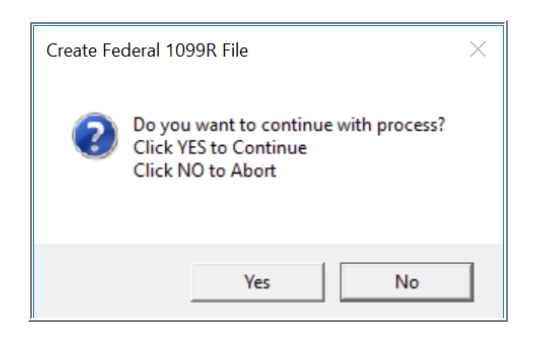

After reviewing the 1099R Disk Totals Report click **[Yes]** to continue to create the export file**.**

To stop and make some changes click **[No].** Enter changes into the Entity Table and rerun this step.

After the file has been created, the system will present a prompt.

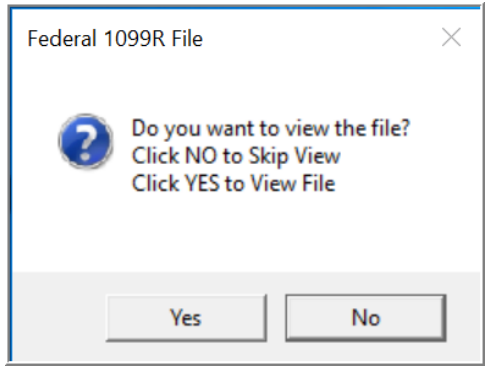

To view the file created, click **[Yes];**  otherwise click **[No]** to skip viewing the file and complete this step.

Shown below is a sample of what the file contents look like. Do not change anything. However, if desired, view this just to be sure it is not empty. Always remember to close the file for the process to finish.

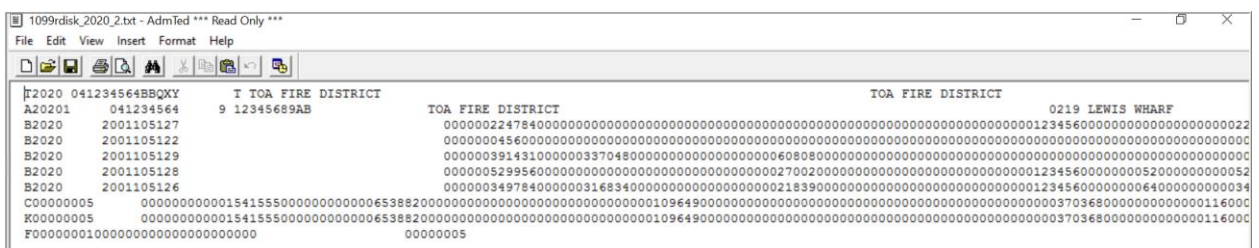

This prompt will be displayed indicating the process has completed: Click **[OK]** to return to the steps menu.

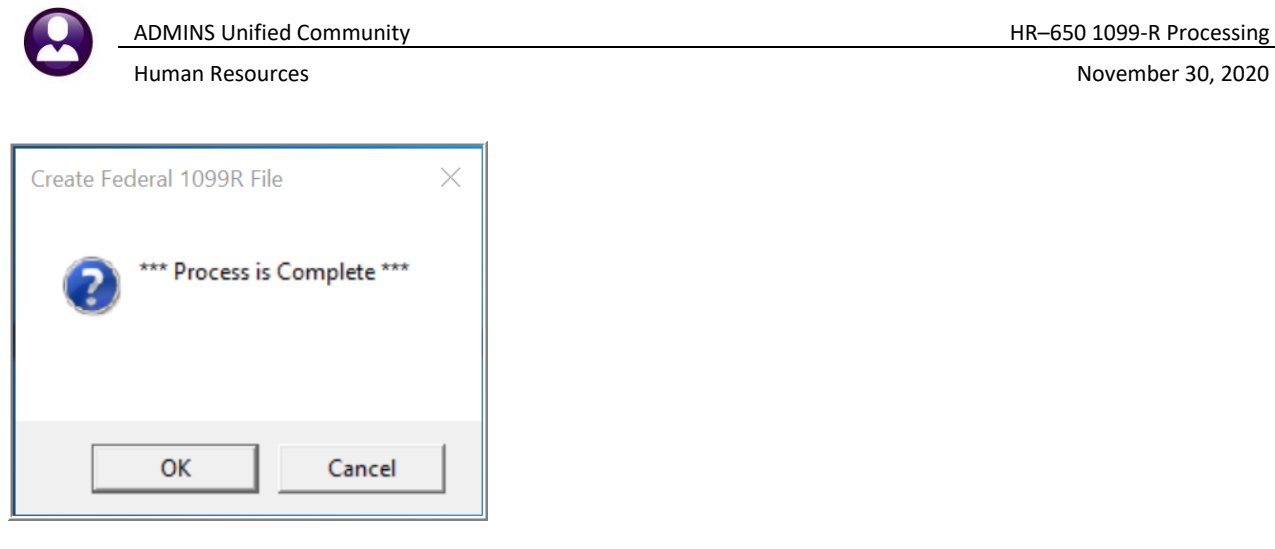

# <span id="page-28-0"></span>**7.8. 1099-R Forms Attachments/Archive**

This step will attach the 1099-R forms so that they are available for future viewing, emailing<sup>1</sup>, or printing. This step also copies all the work files created in the **1099-R** Processing and stores them in the archive directory. **ADMINS** determines the location of this directory at setup; the specifications will be provided to the site's system administrator. Run this step after confirming that the electronic file was successfully transmitted and accepted.

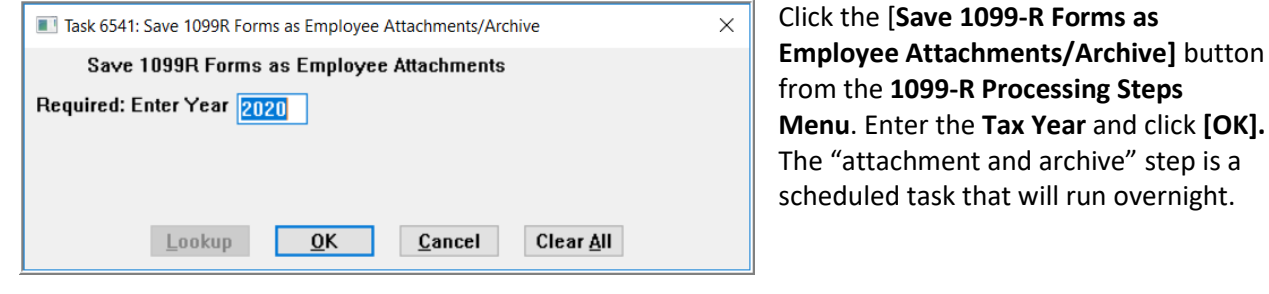

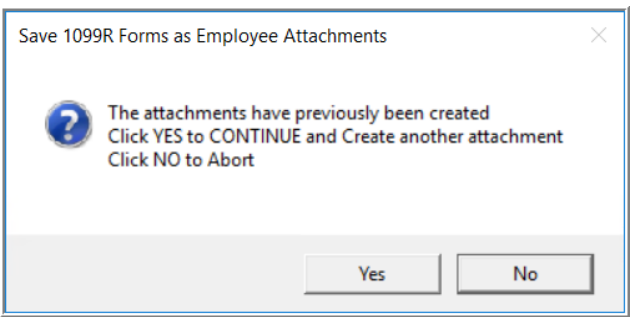

If this step is run more than once, a second attachment will be created. This step should be rerun only if the **1099-R** file needed to be rebuilt. An information message will appear if the step is run more than once.

<sup>1</sup> Employee must provide consent – **see HR–635 Email Year End Forms** for detailed instructions on how to set up employees to receive emailed **1099R** forms.

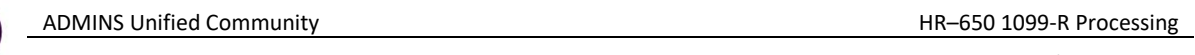

When the process is complete, the following prompt will appear. Click **[OK]** to complete the process.

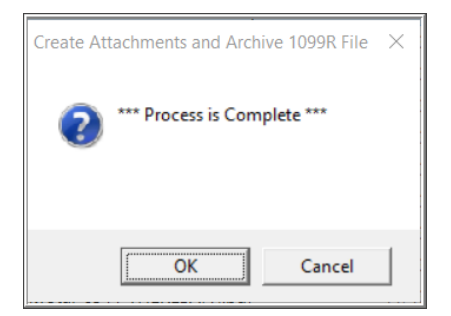

Once the job is complete, the system sends an email notification to the members of the HR1099BST distribution list. The email will look something like the image i[n Figure 25.](#page-29-0)

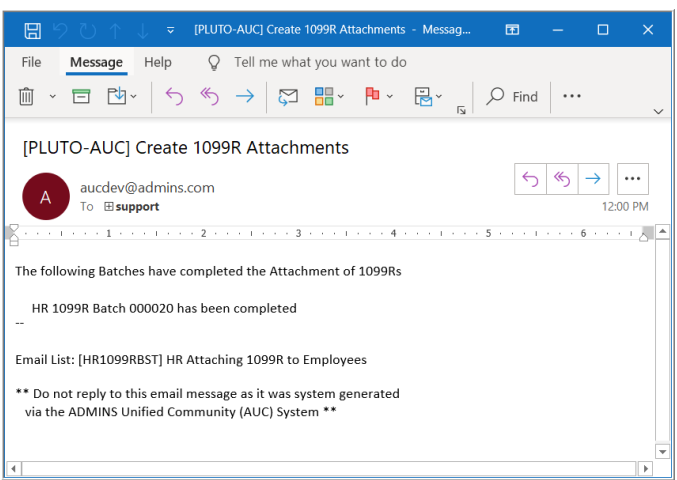

<span id="page-29-0"></span>**Figure 25 Example of email notice that the attachments are complete**

See **SY-150 Email Distribution Lists** in the Help Reference Library for instructions for maintaining Email Distribution lists.

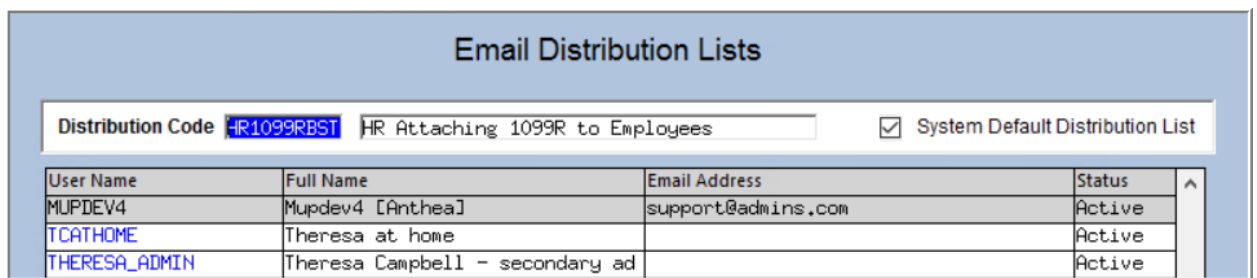

# <span id="page-30-0"></span>**8. 1099-R REPRINT OR VIEW**

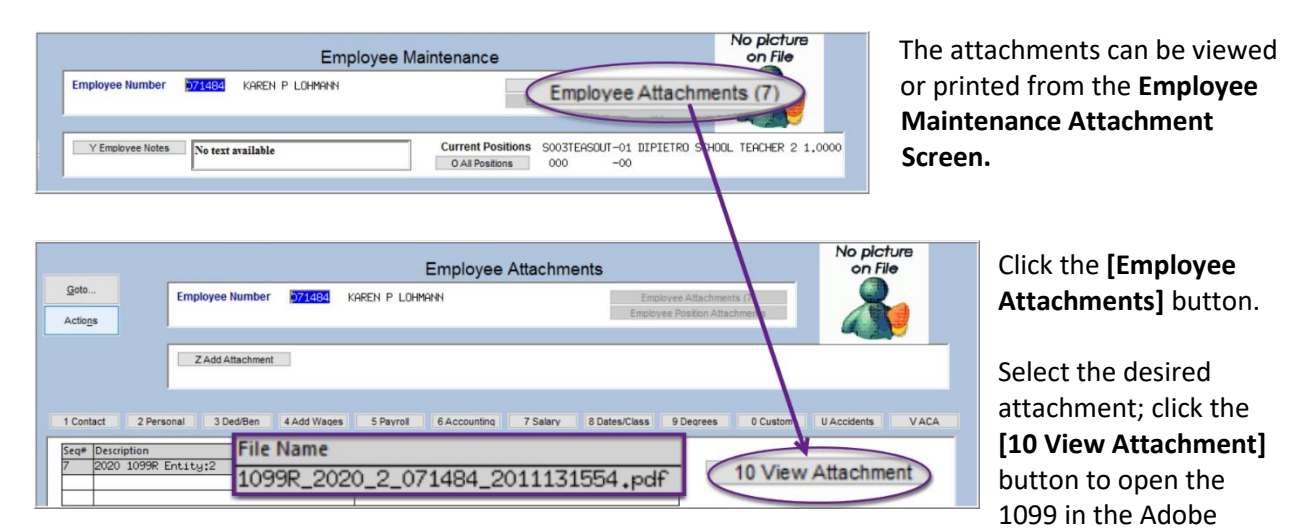

Reader; use the built-in viewer features to print. If multiple attachments were created, the one with the highest sequence number is the most recent.

|                                                                                                    | 4 1099R 2020 2 071484 2011131554.pdf - Adobe Acrobat Reader DC<br>File Edit View Sign Window Help |                                                                                                    |                                              |                                     |                                                                                          |                                                                  |                                                                                                    |                                                       |                                                                                                    |                                               |                                                              |                                              |                                                                                                    |                                                                                                    |                                    |                                                        | П       | $\times$ |
|----------------------------------------------------------------------------------------------------|---------------------------------------------------------------------------------------------------|----------------------------------------------------------------------------------------------------|----------------------------------------------|-------------------------------------|------------------------------------------------------------------------------------------|------------------------------------------------------------------|----------------------------------------------------------------------------------------------------|-------------------------------------------------------|----------------------------------------------------------------------------------------------------|-----------------------------------------------|--------------------------------------------------------------|----------------------------------------------|----------------------------------------------------------------------------------------------------|----------------------------------------------------------------------------------------------------|------------------------------------|--------------------------------------------------------|---------|----------|
| Home                                                                                                    | Tools                                                                                             |                                                                                                    |                                              | 1099R 2020 2 0714 ×                 |                                                                                          |                                                                  |                                                                                                    |                                                       |                                                                                                    |                                               |                                                              |                                              |                                                                                                    |                                                                                                    |                                    | (?)                                                    | Sign In |          |
|                                                                                                    |                                                                                                   |                                                                                                    |                                              | J                                   |                                                                                          | ŀЯ<br>12                                                         |                                                                                                    |                                                       | 눈                                                                                                    |                                               | mm                                                           |                                              | 105%                                                                                                 |                                                                                                    |                                    |                                                        |         |          |
|                                                                                                    |                                                                                                   |                                                                                                    |                                              |                                     |                                                                                          |                                                                  |                                                                                                    |                                                       |                                                                                                    |                                               |                                                              |                                              | <b>El CORRECTED (if checked)</b>                                                                     |                                                                                                    |                                    |                                                        |         |          |
| <b>EI CORRECTED</b> (if checked)<br>OMB No. 1545-0119<br>This information is being<br>furnished to the IRS.<br>anan<br>Form 1099-R                                                          |                                                                                                   |                                                                                                    |                                              |                                     | <b>Distributions From</b><br><b>Pensions, Annuities.</b><br><b>Profit-Sharing Plans.</b> | <b>Retirement or</b><br><b>IRAs, Insurance</b><br>Contracts etc. | OMB No. 1545-0119<br>Copy <sub>C</sub><br><b>For Recipient's</b><br>anan<br><b>Records</b><br>Form 1099-R                                                                                   |                                                       |                                                                                                    |                                               |                                                              |                                              |                                                                                                    | <b>Distributions From</b><br>Pensions, Annuities.<br><b>Retirement or</b><br><b>Profit-Sharing Plans.</b><br><b>IRAs, Insurance</b><br>Contracts, etc. |                                    |                                                        |         |          |
| PAYER'S name, street address, city or town, state or province<br>country, ZIP or foreign postal code, and phone no.<br><b>ToA Fire District</b><br>219 LEWIS WHARF<br>BOSTON, MA 02110-3927 |                                                                                                   | Copy B<br><b>Report this income on</b><br>vour federal tax return. If<br>this form shows federal<br>income tax withheld in box |                                              |                                     |                                                                                          |                                                                  | PAYER'S name, street address, city or town, state or province<br>country. ZIP or foreign postal code, and phone no.<br><b>ToA Fire District</b><br>219 LEWIS WHARF<br>BOSTON, MA 02110-3927 |                                                       |                                                                                                    |                                               |                                                              |                                              | <b>PAYER'S TIN</b><br>041234564<br><b>RECIPIENT'S TIN</b><br>*** <sub>**</sub> 5129                  |                                                                                                    |                                    |                                                        |         |          |
|                                                                                                    | (617)-494-5100                                                                                    |                                                                                                    |                                              |                                     |                                                                                          |                                                                  | 4, attach this copy to your                                                                                                    | return                                                |                                                                                                    | (617)-494-5100                                |                                                              |                                              |                                                                                                    |                                                                                                    |                                    | Account number (see instructions)<br>SCHOOLSOUT-071484 |         |          |
|                                                                                                    | <b>RECIPIENTS name</b><br><b>KAREN P LOHMANN</b><br>Street address (including apt. no.)           |                                                                                                    |                                              |                                     | <b>PAYER'S TIN</b><br>041234564<br><b>RECIPIENTS TIN</b>                                 |                                                                  |                                                                                                    |                                                       | ZIP or foreign postal code                                                                                                    |                                               |                                                              |                                              | RECIPIENT'S name, Street address (including apt. no.), City or town, state or province, country, and |                                                                                                    |                                    |                                                        |         |          |
|                                                                                                    |                                                                                                   | 303 WINDSOR RIDGE DR<br>City or town, state or province, country, and ZIP or foreign postal code<br>CAMBRIDGE MA 02138         |                                              |                                     |                                                                                          |                                                                  |                                                                                                    | ccount number (see instructions)<br>SCHOOLSOUT-071484 |                                                                                                    | <b>KAREN P LOHMANN</b>                        | 303 WINDSOR RIDGE DR<br>CAMBRIDGE MA 02138                   |                                              |                                                                                                    |                                                                                                    |                                    |                                                        |         |          |
|                                                                                                    | 1 Gross distribution                                                                              | <b>2a Taxable amount</b>                                                                                                    |                                              | 2b Taxable amount not<br>determined | 3 Capital gain (included<br>o<br>in box 2a)                                              |                                                                  | 4 Federal income tax<br>withhold                                                                                                    |                                                       | 2b Taxable amount not   3 Capital gain (included in   4 Federal income tax<br>1 Gross distribution<br><b>2a Taxable amount</b><br>nl<br>box 2a)<br>determined |                                               |                                                              |                                              |                                                                                                    |                                                                                                    | withhold                           |                                                        |         |          |
|                                                                                                    | \$3.914.31                                                                                        |                                                                                                    | \$3,370.48                                   | Total distribution                  | $\overline{\mathbf{z}}$                                                                  | \$0.00                                                           | \$608.08                                                                                                    |                                                       | \$3,914.31                                                                                                    |                                               | \$3,370.48                                                   |                                              | ×<br>Total distribution                                                                              | \$0.00                                                                                                    |                                    | \$608.08                                               |         |          |
|                                                                                                    | 5 Employee contributions /<br><b>Designated Roth</b><br>contributions or insurance<br>premiums    | 6 Net unrealized<br>appreciation in                                                                                            | employer's securities                        | 7 Distribution code(s)              | RA/<br>SEPI<br>SIMPLE                                                                    | <b>B</b> Other                                                   |                                                                                                    |                                                       | Designated Roth<br>contributors or                                                                                                    | 5 Employee contributions<br>nourance premiums | 6 Net unrealized<br>appreciation in<br>employer's securities |                                              | IRA/<br>7 Distribution code(s)<br>SEP <sub>1</sub><br>SIMPLE                                         |                                                                                                    | 8 Other                            |                                                        |         |          |
|                                                                                                    | \$0.00                                                                                            |                                                                                                    | \$0.00                                       | $\overline{3}$                      | п                                                                                        |                                                                  | 0.00                                                                                                    | 0%                                                    |                                                                                                    | \$0.00                                        | \$0.00                                                       |                                              | 3                                                                                                    | п                                                                                                    |                                    | 0.00<br>0%                                             |         |          |
| 9a Your percentage of total<br>9b Total employee<br>distribution<br>contributions<br>0.00%                                                                                                  |                                                                                                   |                                                                                                    | 10 Amount allocable to<br>IRR within 5 years | contrib-                            | 11 1st year of desig. Roth                                                               | 12 FATCA films<br>requirement                                    | o                                                                                                    | distribution                                          | 9a Your percentage of total                                                                                                    | 9b Total employee<br>contributions            |                                                              | 10 Amount allocable to<br>IRR within 5 years | 11 1st year of desig. Roth<br>contrib                                                                |                                                                                                    | 12 FATCA films<br>o<br>requirement |                                                        |         |          |
|                                                                                                    |                                                                                                   |                                                                                                    | \$0.00<br>\$0.00                             |                                     |                                                                                          | 13 Date of payment                                               |                                                                                                    | 0.00%                                                 |                                                                                                    | \$0.00                                        |                                                              | \$0.00                                       |                                                                                                    |                                                                                                    | 11 Date of payment                 |                                                        |         |          |
|                                                                                                    | 14 State tax withheld                                                                             |                                                                                                    |                                              | 15 State/Payer's state no.          |                                                                                          |                                                                  | 16 State distribution                                                                                                    |                                                       | 14 State tax withheld                                                                                                    |                                               |                                                              |                                              | 15 State Payer's state no.                                                                           |                                                                                                    |                                    | 16 State distribution                                  |         |          |
|                                                                                                    |                                                                                                   | \$190.06                                                                                                    |                                              | MA 041234564                        |                                                                                          |                                                                  | \$3.801.05                                                                                                    |                                                       |                                                                                                    | \$190.06                                      |                                                              |                                              | MA 041234564                                                                                         |                                                                                                    |                                    | \$3,801.05                                             |         |          |
|                                                                                                    |                                                                                                   | \$0.00                                                                                                    |                                              |                                     |                                                                                          |                                                                  | \$0.00                                                                                                    |                                                       | 17 Local tax withheld                                                                                                    | \$0.00                                        |                                                              |                                              | 18 Name of locality                                                                                  |                                                                                                    |                                    | \$0.00<br>19 Local distribution                        |         |          |
|                                                                                                    | 17 Local tax withhold                                                                             | \$0.00                                                                                                    |                                              | 18 Name of locality                 |                                                                                          |                                                                  | 19 Local distribution<br>\$0.00                                                                                                    |                                                       |                                                                                                    | \$0.00                                        |                                                              |                                              |                                                                                                    |                                                                                                    |                                    | \$0.00                                                 |         |          |
|                                                                                                    |                                                                                                   | \$0.00                                                                                                    |                                              |                                     |                                                                                          |                                                                  | \$0.00                                                                                                    |                                                       |                                                                                                    | \$0.00                                        |                                                              |                                              |                                                                                                    |                                                                                                    | \$0.00                             |                                                        |         |          |

Once the form is displayed in the **PDF®** viewer, print to the desired printer.

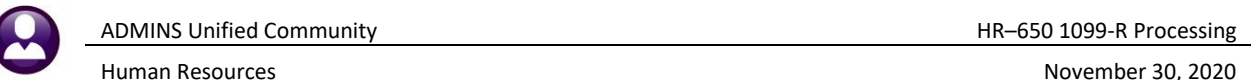

## <span id="page-31-0"></span>**8.1. Email a Single 1099R form to the Employee**

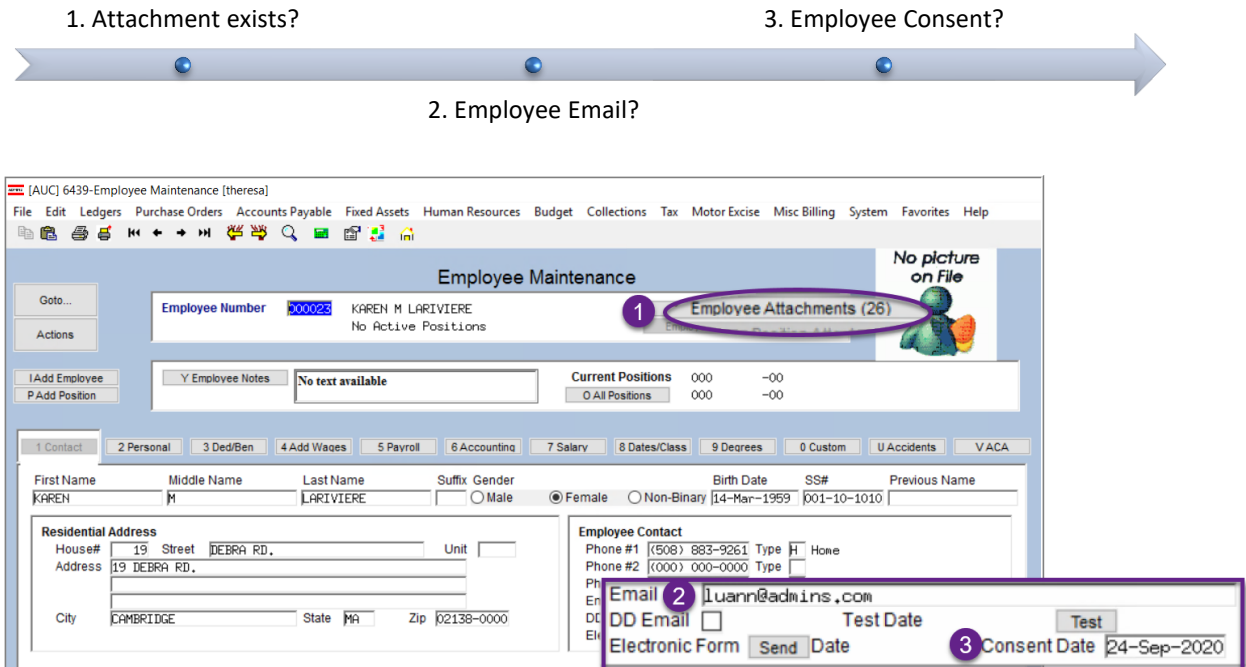

**Figure 26 An employee with attachments and an email address who has provided consent**

After checking that the above criteria are met, select the **[Employee Attachments]** button to access the **Employee Attachments** screen. Select the form and then click on the **[12 Email Form]** button.

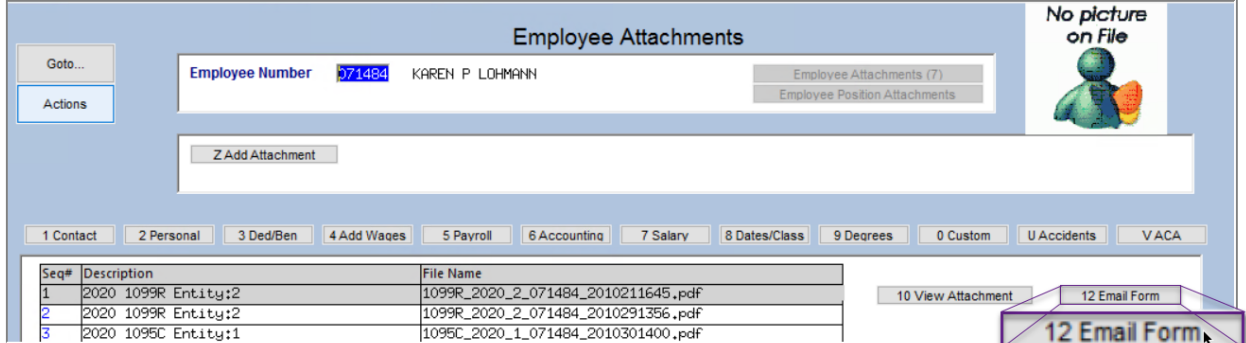

A popup will confirm that the email has been sent. Click on **[OK].**

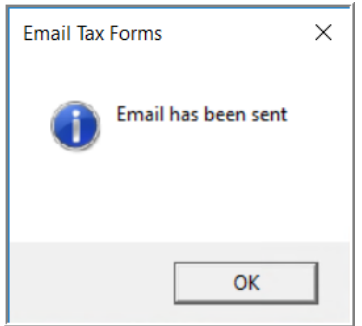

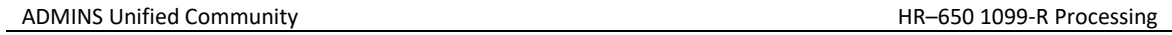

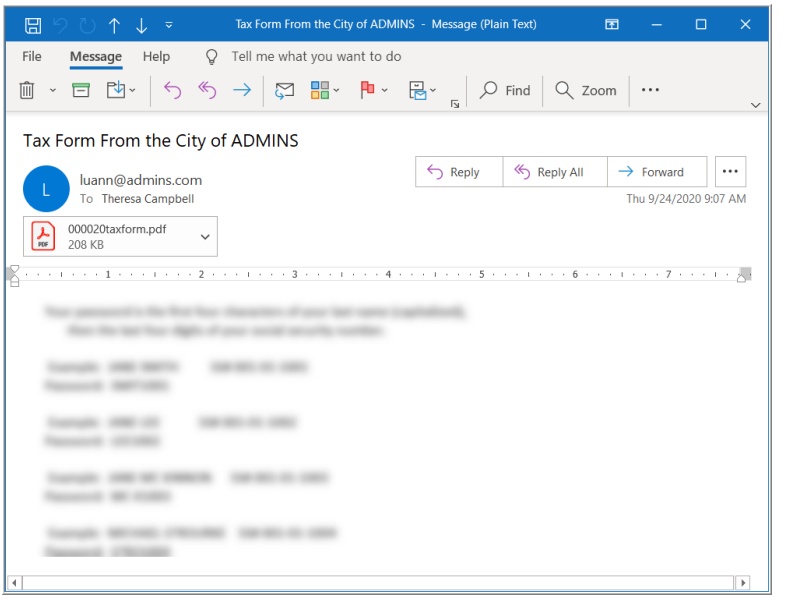

<span id="page-32-0"></span>**Figure 27 Sample Email with an attached form**

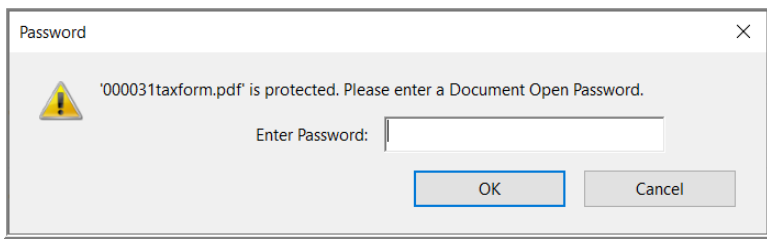

The email will be sent to the email address on the employee record, with the form included as an encrypted, passwordprotected attachment with instructions on how to open the attachment, as shown in **[Figure](#page-32-0)  [27](#page-32-0)**.

The instructions are intentionally obscured here.

When the recipient receives the email and clicks on the attachment, the prompt for the password will appear as shown in **[Figure 28](#page-32-1)**.

<span id="page-32-1"></span>**Figure 28 Password prompt to open the encrypted, password protected document**

<span id="page-32-2"></span>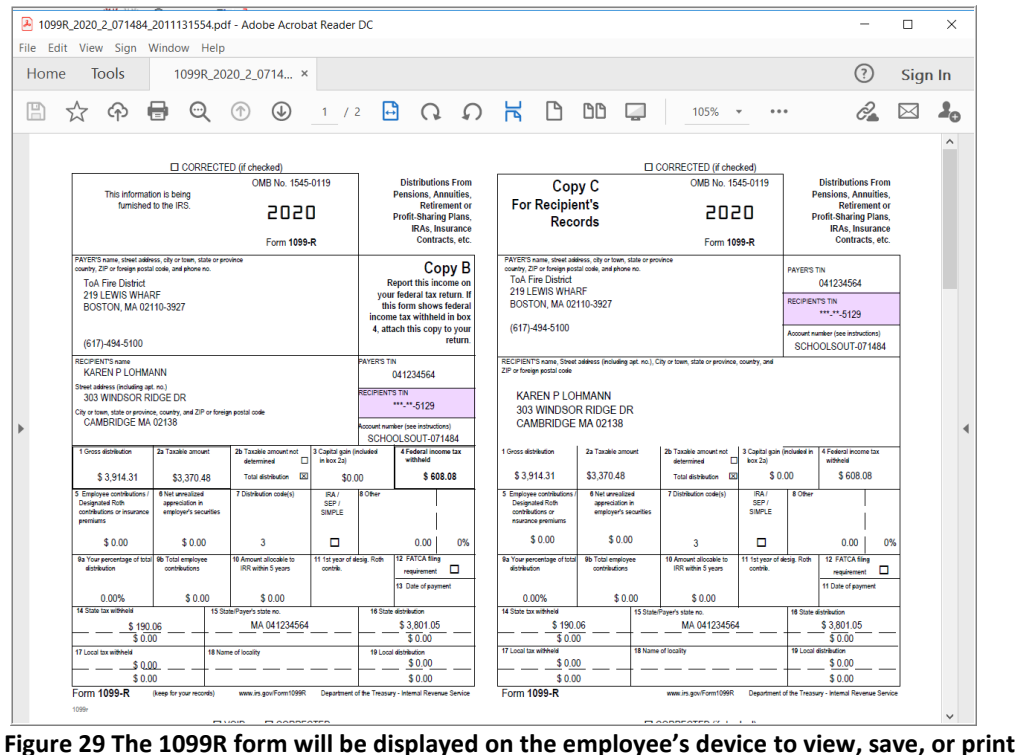

The form will be displayed as shown in **[Figure 29.](#page-32-2)**